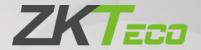

# User Manual ProMA Series

Date: November 2023

Doc Version: 2.2

English

Thank you for choosing our product. Please read the instructions carefully before operation. Follow these instructions to ensure that the product is functioning properly. The images shown in this manual are for illustrative purposes only.

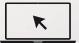

For further details, please visit our Company's website www.zkteco.com.

## Copyright © 2023 ZKTECO CO., LTD. All rights reserved.

Without the prior written consent of ZKTeco, no portion of this manual can be copied or forwarded in any way or form. All parts of this manual belong to ZKTeco and its subsidiaries (hereinafter the "Company" or "ZKTeco").

#### **Trademark**

**ZKT** is a registered trademark of ZKTeco. Other trademarks involved in this manual are owned by their respective owners.

#### Disclaimer

This manual contains information on the operation and maintenance of the ZKTeco equipment. The copyright in all the documents, drawings, etc. in relation to the ZKTeco supplied equipment vests in and is the property of ZKTeco. The contents hereof should not be used or shared by the receiver with any third party without express written permission of ZKTeco.

The contents of this manual must be read as a whole before starting the operation and maintenance of the supplied equipment. If any of the content(s) of the manual seems unclear or incomplete, please contact ZKTeco before starting the operation and maintenance of the said equipment.

It is an essential pre-requisite for the satisfactory operation and maintenance that the operating and maintenance personnel are fully familiar with the design and that the said personnel have received thorough training in operating and maintaining the machine/unit/equipment. It is further essential for the safe operation of the machine/unit/equipment that personnel has read, understood and followed the safety instructions contained in the manual.

In case of any conflict between terms and conditions of this manual and the contract specifications, drawings, instruction sheets or any other contract-related documents, the contract conditions/documents shall prevail. The contract specific conditions/documents shall apply in priority.

ZKTeco offers no warranty, guarantee or representation regarding the completeness of any information contained in this manual or any of the amendments made thereto. ZKTeco does not extend the warranty of any kind, including, without limitation, any warranty of design, merchantability or fitness for a particular purpose.

ZKTeco does not assume responsibility for any errors or omissions in the information or documents which are referenced by or linked to this manual. The entire risk as to the results and performance obtained from using the information is assumed by the user.

ZKTeco in no event shall be liable to the user or any third party for any incidental, consequential, indirect, special, or exemplary damages, including, without limitation, loss of business, loss of profits, business interruption, loss of business information or any pecuniary loss, arising out of, in connection with, or

relating to the use of the information contained in or referenced by this manual, even if ZKTeco has been advised of the possibility of such damages.

This manual and the information contained therein may include technical, other inaccuracies or typographical errors. ZKTeco periodically changes the information herein which will be incorporated into new additions/amendments to the manual. ZKTeco reserves the right to add, delete, amend or modify the information contained in the manual from time to time in the form of circulars, letters, notes, etc. for better operation and safety of the machine/unit/equipment. The said additions or amendments are meant for improvement /better operations of the machine/unit/equipment and such amendments shall not give any right to claim any compensation or damages under any circumstances.

ZKTeco shall in no way be responsible (i) in case the machine/unit/equipment malfunctions due to any non-compliance of the instructions contained in this manual (ii) in case of operation of the machine/unit/equipment beyond the rate limits (iii) in case of operation of the machine and equipment in conditions different from the prescribed conditions of the manual.

The product will be updated from time to time without prior notice. The latest operation procedures and relevant documents are available on <a href="http://www.zkteco.com">http://www.zkteco.com</a>

If there is any issue related to the product, please contact us.

## **ZKTeco Headquarters**

Address ZKTeco Industrial Park, No. 32, Industrial Road,

Tangxia Town, Dongguan, China.

Phone +86 769 - 82109991

Fax +86 755 - 89602394

For business related queries, please write to us at: <a href="mailto:sales@zkteco.com">sales@zkteco.com</a>.

To know more about our global branches, visit www.zkteco.com.

## **About the Company**

ZKTeco is one of the world's largest manufacturer of RFID and Biometric (Fingerprint, Facial, Finger-vein) readers. Product offerings include Access Control readers and panels, Near & Far-range Facial Recognition Cameras, Elevator/floor access controllers, Turnstiles, License Plate Recognition (LPR) gate controllers and Consumer products including battery-operated fingerprint and face-reader Door Locks. Our security solutions are multi-lingual and localized in over 18 different languages. At the ZKTeco state-of-the-art 700,000 square foot ISO9001-certified manufacturing facility, we control manufacturing, product design, component assembly, and logistics/shipping, all under one roof.

The founders of ZKTeco have been determined for independent research and development of biometric verification procedures and the productization of biometric verification SDK, which was initially widely applied in PC security and identity authentication fields. With the continuous enhancement of the development and plenty of market applications, the team has gradually constructed an identity authentication ecosystem and smart security ecosystem, which are based on biometric verification techniques. With years of experience in the industrialization of biometric verifications, ZKTeco was officially established in 2007 and now has been one of the globally leading enterprises in the biometric verification industry owning various patents and being selected as the National High-tech Enterprise for 6 consecutive years. Its products are protected by intellectual property rights.

#### About the Manual

This manual introduces the operations of the ProMA Series.

All figures displayed are for illustration purposes only. Figures in this manual may not be exactly consistent with the actual products.

Features and parameters with ★ are not available in all devices.

## **Document Conventions**

Conventions used in this manual are listed below:

#### **GUI Conventions**

|            | For Software                                                                                                    |  |
|------------|----------------------------------------------------------------------------------------------------|--|
| Convention | Description                                                                                                    |  |
| Bold font  | Bold font Used to identify software interface names e.g. OK, Confirm, Cancel.                                                |  |
| >          | Multi-level menus are separated by these brackets. For example, File > Create > Folder.                                      |  |
|            | For Device                                                                                                    |  |
| Convention | Description                                                                                                    |  |
| <>         | Button or key names for devices. For example, press < OK>.                                                                   |  |
| []         | Window names, menu items, data table, and field names are inside square brackets. For example, pop up the [New User] window. |  |
| I          | Multi-level menus are separated by forwarding slashes. For example, [File/Create/Folder].                                    |  |

## Symbols

| Convention  | Description                                                                            |
|-------------|----------------------------------------------------------------------------------------|
|             | This implies about the notice or pays attention to, in the manual.                     |
| · ·         | The general information which helps in performing the operations faster.               |
| *           | The information which is significant.                                                  |
| •           | Care taken to avoid danger or mistakes.                                                |
| $\triangle$ | The statement or event that warns of something or that serves as a cautionary example. |

# **Table of Contents**

| 1 | IN  | NSTRUCTION FOR USE                                            | 8  |
|---|-----|---------------------------------------------------------------|----|
|   | 1.1 | How to scan the QR code?                                      |    |
|   | 1.2 | STANDING POSITION, POSTURE AND FACIAL EXPRESSION              | 8  |
|   | 1.3 | Palm Registration★                                            | 9  |
|   | 1.4 | FACE REGISTRATION                                             | 1C |
|   | 1.5 | FINGER PLACEMENT *                                            | 11 |
| 2 | Α   | APPEARANCE                                                    | 12 |
|   | 2.1 | ProMA-QR                                                      | 12 |
|   | 2.2 | ProMA                                                         |    |
|   | 2.3 | ProMA-RF                                                      |    |
|   | 2.4 | TERMINAL AND WIRING DESCRIPTION                               |    |
|   | 2.  | .4.1 TERMINAL DESCRIPTION                                     |    |
|   | 2.5 |                                                               |    |
|   |     | .5.1 POWER CONNECTION                                         |    |
|   |     | .5.2 DOOR SENSOR, EXIT BUTTON, ALARM AND AUXILIARY CONNECTION |    |
|   |     | .5.3 LOCK RELAY CONNECTION                                    |    |
|   |     | .5.4 WIEGAND CONNECTION                                       |    |
|   |     | .5.5 RS485 CONNECTION                                         |    |
|   |     | .5.6 ETHERNET CONNECTION                                      |    |
|   |     |                                                               |    |
| 3 | IN  | NSTALLATION                                                   | 20 |
|   | 3.1 | INSTALLATION ENVIRONMENT                                      | 20 |
|   | 3.2 | Device Installation                                           | 20 |
| 4 | ς.  | TANDBY INTERFACE                                              | 22 |
| • |     |                                                               |    |
| 5 | V   | /ERIFICATION MODE                                             | 23 |
|   | 5.1 | QR CODE VERIFICATION★                                         | 23 |
|   | 5.2 | FACIAL VERIFICATION                                           | 24 |
|   | 5.3 | PALM VERIFICATION★                                            | 24 |
|   | 5.4 | CARD VERIFICATION                                             | 25 |
|   | 5.5 | FINGERPRINT VERIFICATION ★                                    | 26 |
| 5 | 1.0 | .OGIN WEBSERVER                                               | 28 |
|   |     |                                                               |    |
| 7 | F   | ORGOT PASSWORD                                                | 30 |
| 8 | U   | JSER MANAGEMENT                                               | 33 |
|   | 8.1 | User Registration                                             | 33 |
|   | 8.  | .1.1 BASIC INFORMATION                                        | 33 |
|   | 8.  | .1.2 ONLINE REGISTRATION                                      | 34 |
|   | 8.2 | Search for Users                                              | 37 |
|   | 8.3 | EDIT USER                                                     | 37 |

|     | 8.4  | DELETE USER                                                                   | 38 |
|-----|------|-------------------------------------------------------------------------------|----|
| 9   | A    | DVANCED SETTINGS                                                              | 39 |
|     | 9.1  | COMMUNICATION SETTINGS                                                        | 39 |
|     | 9.2  | CLOUD SERVER SETTING                                                          | 40 |
|     | 9.3  | Date Setup                                                                    | 40 |
|     | 9.4  | System Settings                                                               | 41 |
|     | 9.5  | CARD TYPE SETTINGS                                                            | 42 |
|     | 9.6  | VIDEO INTERCOM★                                                               | 43 |
|     | 9.6  | 6.1 LAN VIDEO INTERCOM FUNCTION SETTINGS                                      | 44 |
|     | 9.6  | 6.2 CONNECTING TO ZKBIO TALK SOFTWARE                                         | 51 |
|     | 9.6  | 6.3 CONNECTING TO ZSMART APP                                                  | 54 |
|     | 9.7  | Onvif Settings                                                                | 58 |
|     | 9.7  | 7.1 NETWORK VIDEO RECORDER (NVR)                                              | 58 |
|     | 9.7  | 7.2 ADD THE PROMA TO NVR                                                      | 60 |
|     | 9.7  | 7.3 LINKAGE                                                                   | 62 |
|     | 9.8  | SIP SETTINGS★                                                                 | 64 |
|     | 9.8  | 8.1 SIP SETTINGS                                                              | 65 |
|     | 9.8  | 8.2 LOCAL AREA NETWORK USE                                                    | 66 |
|     | 9.8  | 8.3 SIP SERVER                                                                | 69 |
|     | 9.9  | SERIAL COMM                                                                   | 70 |
|     |      | FACE PARAMETERS                                                               |    |
|     |      | AUTOTEST                                                                      |    |
|     | 9.   | 11.1 TEST FACE                                                                | 74 |
|     | 9.   | 11.2 TEST FINGERPRINT SENSOR                                                  | 75 |
|     |      | WIEGAND SETUP                                                                 |    |
|     |      | ACCESS CONTROL OPTIONS                                                        |    |
| 1(  | 0    | DEVICE MANAGEMENT                                                             | 80 |
|     |      | DEVICE MANAGEMENT                                                             | 80 |
|     |      | UPDATA FIRMWARE                                                               |    |
|     |      | CHANGE PASSWORD                                                               |    |
|     |      | OPERATION LOG                                                                 |    |
|     |      | DOWNLOAD FIRMWARE LOGS                                                        |    |
| 4   |      | SYSTEM INFORMATION                                                            |    |
| 1 ' |      |                                                                               |    |
| 12  | 2    | CONNECT TO ZKBIO CVSECURITY SOFTWARE                                          | 87 |
|     | 12.1 | SET THE COMMUNICATION ADDRESS                                                 | 87 |
|     | 12.2 | ADD DEVICE ON THE SOFTWARE                                                    | 88 |
|     | 12.3 | Mobile Credential ★                                                           | 89 |
| A   | PPEN | NDIX 1                                                                        | 94 |
|     | REQU | JIREMENTS OF LIVE COLLECTION AND REGISTRATION OF VISIBLE LIGHT FACE TEMPLATES | 94 |
|     | REOU | IIREMENTS FOR VISIRI E LIGHT DIGITAL FACE TEMPLATE DATA                       | 95 |

| APPENDIX 2              | 96 |
|-------------------------|----|
| Privacy Policy          | 96 |
| FCO-ERIENDI Y OPERATION | 99 |

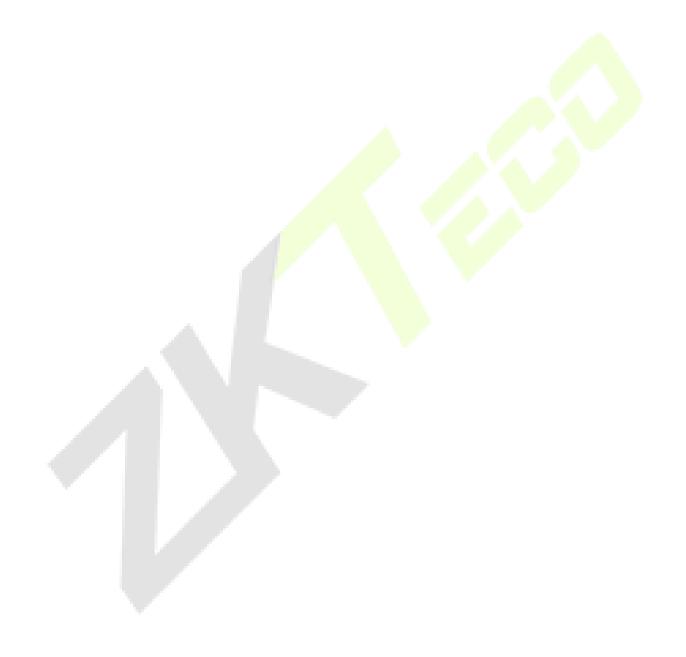

# **1** Instruction for Use

Before getting into the Device features and its functions, it is recommended to be familiar to the below fundamentals.

## 1.1 How to scan the QR code?

Open the Mobile Credential of ZKBioSecurity App and parallel the phone screen to the device QR code scanner.

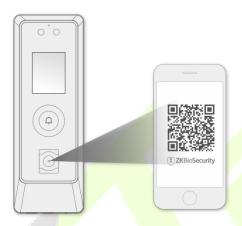

**Note:** Place your phone within 15 to 50cm of the device (distance depends on the size of the phone screen), do not block the device QR code scanner and QR code in the phone screen.

# 1.2 Standing Position, Posture and Facial Expression

#### The recommended distance

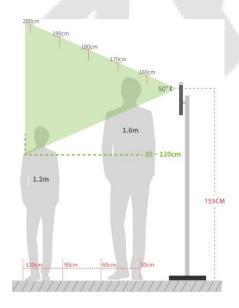

The distance between the device and a user whose height is in a range of 1.55m to 1.85m is recommended to be 0.3 to 2.5m. Users may slightly move forward or backward to improve the quality of facial images captured.

#### Recommended Standing Posture and Facial Expression

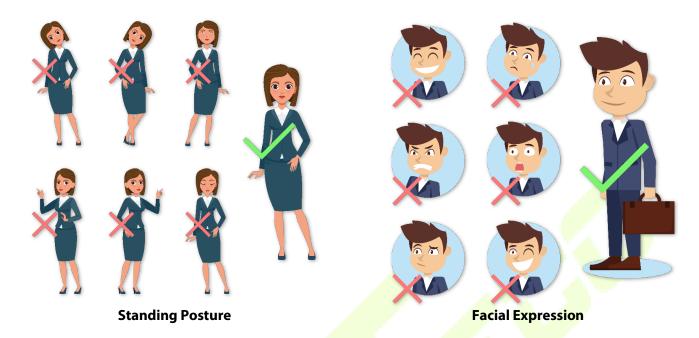

Note: Please keep your facial expression and standing posture natural while enrolment or verification.

# 1.3 Palm Registration★

Place your palm in the palm collection area, such that the palm is placed parallel to the device.

Make sure to keep space between your fingers.

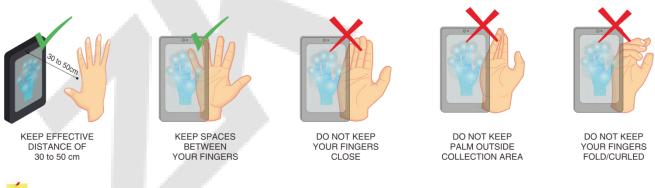

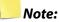

- 1. Place your palm within 30 to 50 cm of the device.
- 2. Place your palm in the palm collection area, such that the palm is placed parallel to the device.
- 3. Make sure to keep space between your fingers.
- 4. Please avoid direct sunlight when using the palm function outdoors. According to laboratory test, the palm recognition effect is best when the light intensity is not more than 10,000 lux.

## 1.4 Face Registration

Try to keep the face in the centre of the screen during registration. Please face towards the camera and stay still during face registration. The screen should look like this:

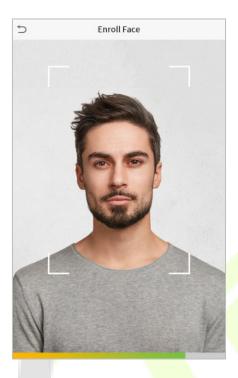

#### Correct face registration and authentication method

#### Recommendation for registering a face

- When registering a face, maintain a distance of 40cm to 80cm between the device and the face.
- Be careful not to change your facial expression. (Smiling face, drawn face, wink, etc.)
- If you do not follow the instructions on the screen, the face registration may take longer or may fail.
- Be careful not to cover the eyes or eyebrows.
- Do not wear hats, masks, sunglasses, or eyeglasses.
- Be careful not to display two faces on the screen. Register one person at a time.
- It is recommended for a user wearing glasses to register both faces with and without glasses.

#### Recommendation for authenticating a face

- Ensure that the face appears inside the guideline displayed on the screen of the device.
- If the glasses have been changed, authentication may fail. If the face without glasses has been registered, authenticate the face without glasses further. If the face with glasses has been registered, authenticate the face with the previously worn glasses.

• If a part of the face is covered with a hat, a mask, an eye patch, or sunglasses, authentication may fail. Do not cover the face, allow the device to recognize both the eyebrows and the face.

# 1.5 Finger Placement★

Recommended fingers: Index, middle, or ring fingers.

Avoid using the thumb or pinky, as they are difficult to accurately tap onto the fingerprint reader.

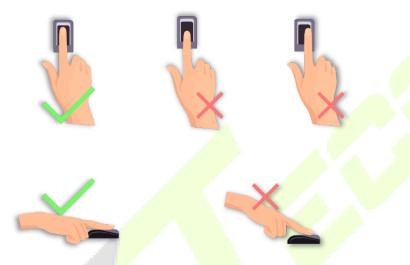

**Note:** Please use the correct method when pressing your fingers onto the fingerprint reader for registration and identification.

# 2 Appearance

# 2.1 ProMA-QR

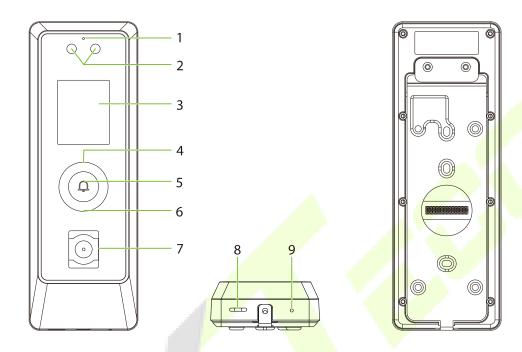

| No. | Description       |
|-----|-------------------|
|     | Microphone        |
| 2   | Camera & Palm★    |
| 3   | 2" Display Screen |
| 4   | Card Reading Area |
| 5   | Doorbell Button   |
| 6   | Flash             |
| 7   | QR Code Scanner   |
| 8   | Speaker           |
| 9   | Reset             |

# 2.2 ProMA

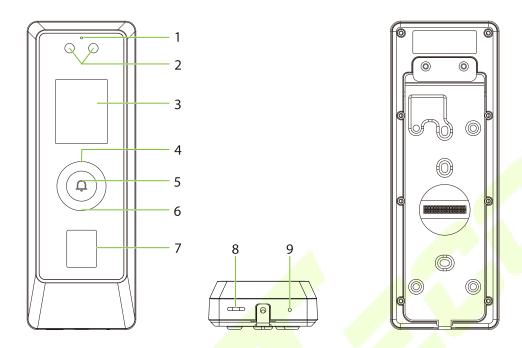

| No. | Description           |
|-----|-----------------------|
| 1   | Microphone Microphone |
| 2   | Camera & Palm★        |
| 3   | 2" Display Screen     |
| 4   | Card Reading Area     |
| 5   | Doorbell Button       |
| 6   | Flash                 |
| 7   | Fingerprint Sensor    |
| 8   | Speaker               |
| 9   | Reset                 |

# 2.3 ProMA-RF

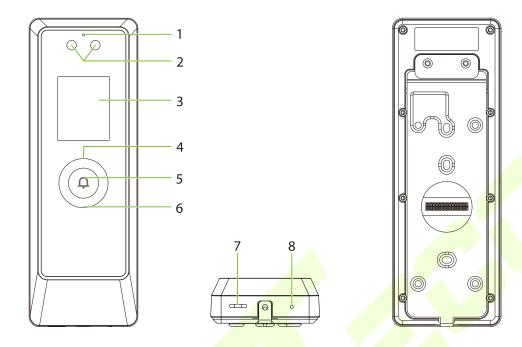

| No. | Description           |
|-----|-----------------------|
| 1   | Microphone Microphone |
| 2   | Camera & Palm★        |
| 3   | 2" Display Screen     |
| 4   | Card Reading Area     |
| 5   | Doorbell Button       |
| 6   | Flash                 |
| 7   | Speaker               |
| 8   | Reset                 |

# 2.4 Terminal and Wiring Description

# 2.4.1 Terminal Description

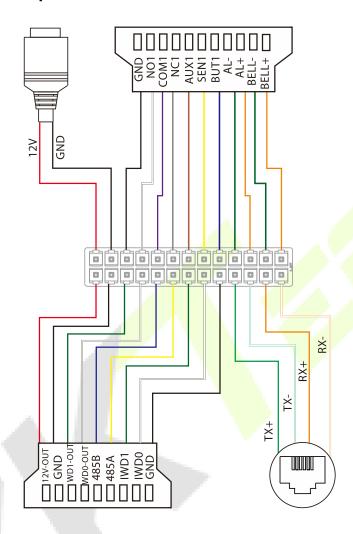

| Interface | Description   |
|-----------|---------------|
| 12V       | 12V Davier la |
| GND       | 12V Power In  |
| GND       |               |
| NO1       |               |
| COM1      | Lock          |
| NC1       |               |

| AUX1    | Auxiliary Input           |
|---------|---------------------------|
| SEN1    | Sensor                    |
| BUT1    | Exit Button               |
| AL-     |                           |
| AL+     | Alarm                     |
| BELL-   |                           |
| BELL+   | Bell                      |
| 12V-OUT |                           |
| GND     | Power Out                 |
| WD1-OUT |                           |
| WD0-OUT | Wieg <mark>and Out</mark> |
| 485B    |                           |
| 485A    | RS485                     |
| IWD1    |                           |
| IWD0    | Wiegand In                |
| GND     |                           |
| TX+     |                           |
| тх-     |                           |
| RX+     | Network Interface         |
| RX-     |                           |

# 2.5 Wiring Description

## 2.5.1 Power Connection

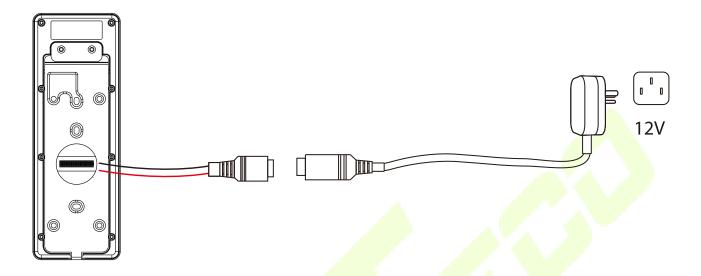

#### **Recommended power supply**

- Rating of 12V and 3A
- To share the device's power with other devices, use a power supply with higher current ratings.

## 2.5.2 Door Sensor, Exit Button, Alarm and Auxiliary Connection

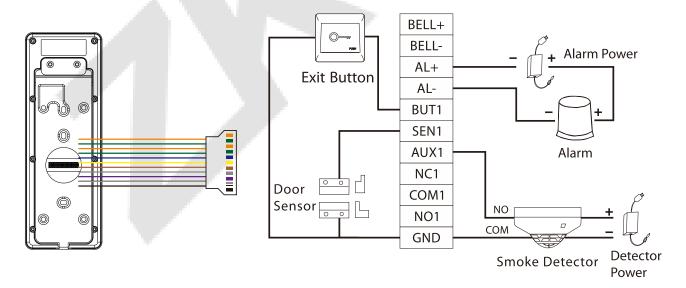

## 2.5.3 Lock Relay Connection

The system supports both Normally Opened Lock and Normally Closed Lock. The NO Lock (normally opened when powered) is connected with 'NO1' and 'COM1' terminals, and the NC Lock (normally closed when powered) is connected with 'NC1' and 'COM1' terminals. The power can be shared with the lock or can be used separately for the lock, as shown in the example with NC Lock below:

1) Device not sharing power with the lock

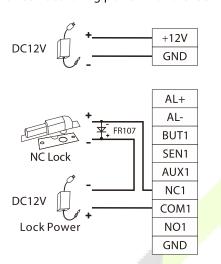

2) Device sharing power with the lock

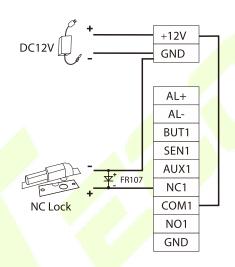

## 2.5.4 Wiegand Connection

The Wiegand card reader connects to the top 4 pins of the Wiegand terminal and the last two pins are used by the Access Controller, as shown in the following figure. It sends the credentials to the device via Wiegand communication.

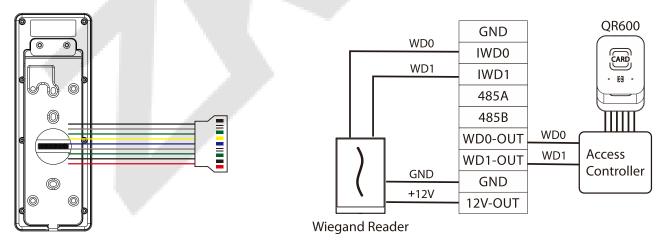

**Note:** The QR600 reader is a feature unique to ProMA-QR. For details, please refer to QR600 Code Reader Quick Start Guide.

#### 2.5.5 RS485 Connection

The RS485 lets users connect to multiple readers to the device. RS485 can be connected to the terminal, as shown in the figure below.

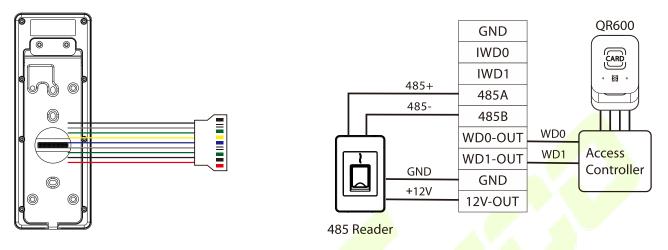

**Note:** The QR600 reader is a feature unique to ProMA-QR. For details, please refer to QR600 Code Reader Quick Start Guide.

#### 2.5.6 Ethernet Connection

Connect the device and computer software over an Ethernet cable. An example is shown below:

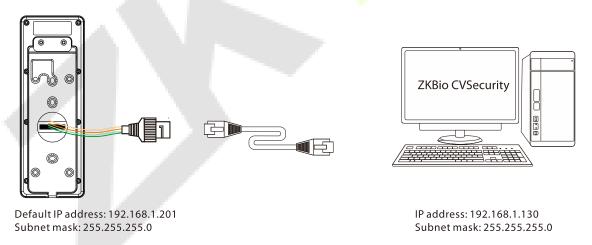

**Note:** In LAN, the IP addresses of the server (PC) and the device must be in the same network segment when connecting to WebServer.

#### **Installation** 3

## **Installation Environment**

Please refer to the following recommendations for installation.

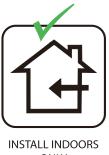

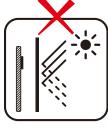

**NEAR** 

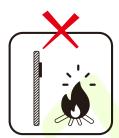

**AVOID INSTALLATION** ONLY **GLASS WINDOWS** 

**AVOID DIRECT SUNLIGHT** AND EXPOSURE

**AVOID USE OF ANY HEAT SOURCE** NEAR THE DEVICE

#### 3.2 **Device Installation**

ProMA series installations are the same, the following is an example of ProMA.

- Attach the mounting template sticker to the wall, and drill holes according to the mounting paper.
- Fix the backplate on the wall using wall mounting screws. 2.
- 3. Attach the device to the backplate.
- Fasten the device to the backplate with a security screw.

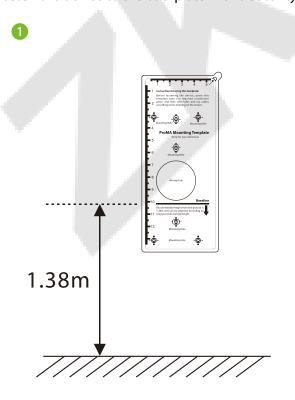

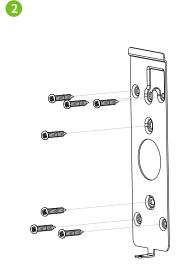

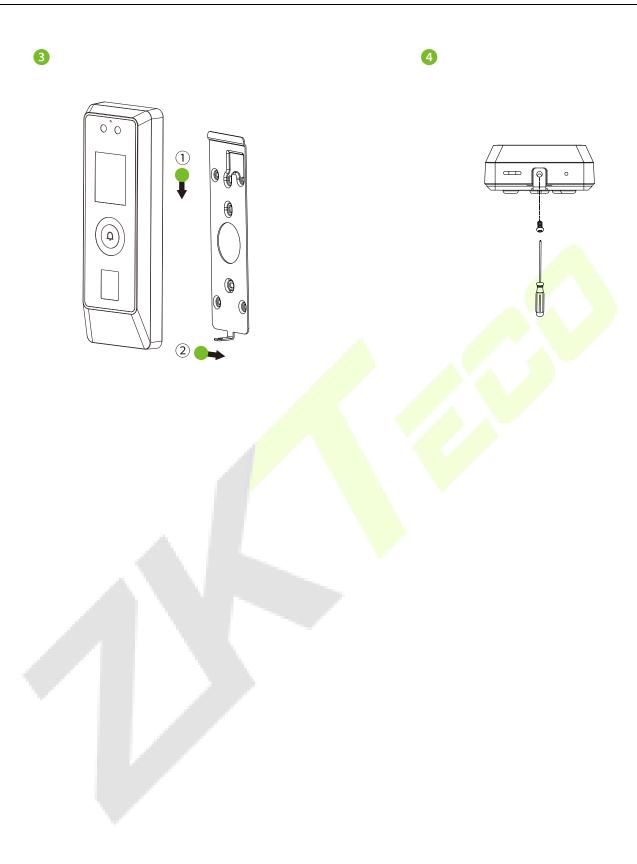

# 4 Standby Interface

After connecting the power supply, the following standby interface is displayed:

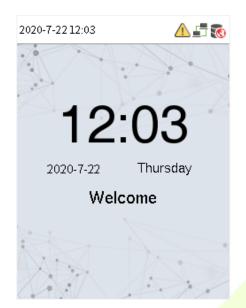

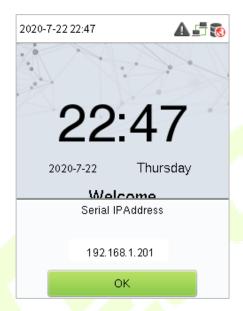

The device has a built-in IP address, which can be used for device communication, connection to WebServer and ZKBio CVSecurity software, etc.

**Note:** The device uses a 2" display screen, which does not support touch operation and is only used to display status and verification information. All operations such as device information, communication settings, user management and system settings are operated and set up on WebServer.

# **5** Verification Mode

## 5.1 QR Code Verification★

In this verification mode, the device compares the QR code image collected by the QR code collector with all the QR code data in the device.

Tap [**Mobile Credential**] on the ZKBioSecurity App, and a QR code will appear, which includes employee ID and card number (static QR code only includes card number) information. The QR code can replace a physical card on a specific device to achieve contactless authentication. Please refer to <a href="Mobile Credential">Mobile Credential</a>.

#### **Successfully verified:**

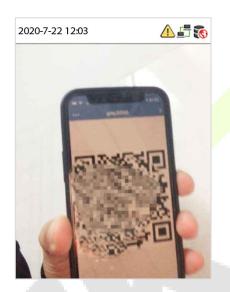

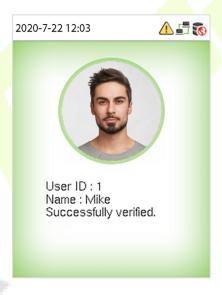

#### Failed to verify:

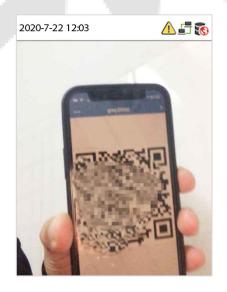

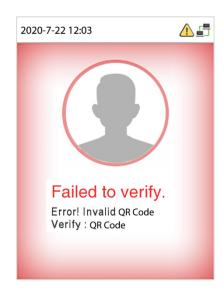

## 5.2 Facial Verification

In this verification mode, the device compares the collected facial images with all face data registered in the device. The following is the pop-up prompt of a successful comparison result.

#### **Successfully verified:**

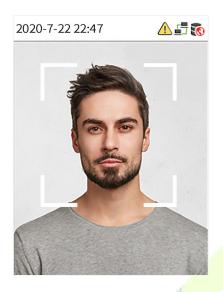

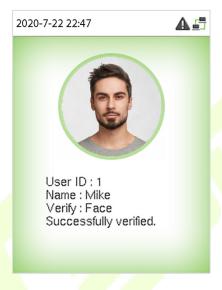

#### Failed to verify:

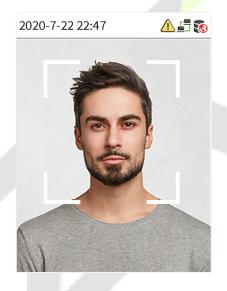

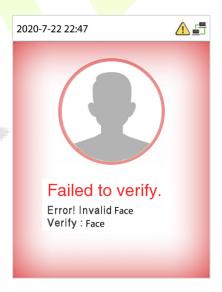

## 5.3 Palm Verification ★

This verification mode compares the palm image collected by the palm module with all the palm data template in the device.

The device will automatically distinguish between the palm and face verification mode. Place the palm in the area that can be collected by the palm module, so that the device will automatically switch to palm verification mode.

#### **Successfully verified:**

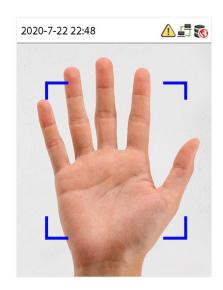

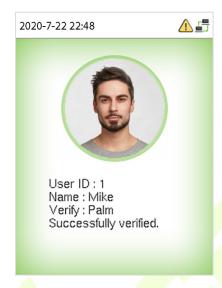

#### Failed to verify:

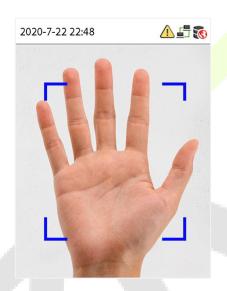

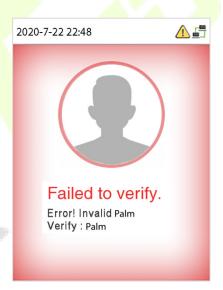

**Note:** Palm recognition requires the configuration of a special camera.

## 5.4 Card Verification

The Card Verification mode compares the card number in the card induction area with all the card number data registered in the device; The following is the card verification screen.

#### **Successfully verified:**

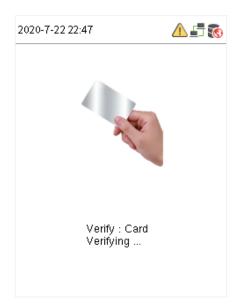

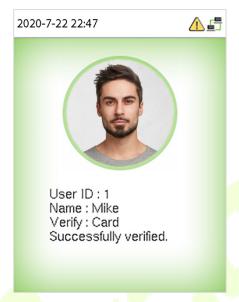

#### Failed to verify:

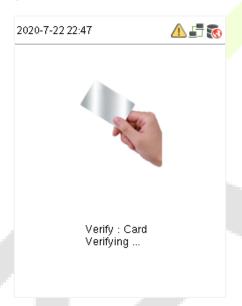

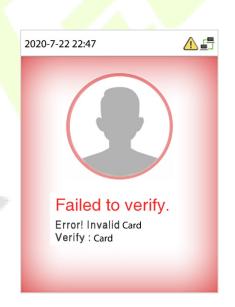

**Note:** The ProMA-QR supports Chilean and Argentinean ID PDF417 codes.

# 5.5 Fingerprint Verification★

This method compares the fingerprint of the user that is being pressed onto the fingerprint reader with all the fingerprint data that is pre- stored in the device.

To enter fingerprint identification mode, simply tap your finger on the fingerprint reader.

## **Successfully verified:**

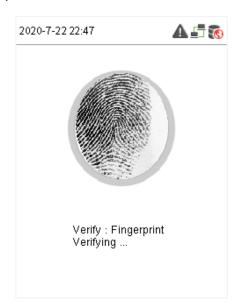

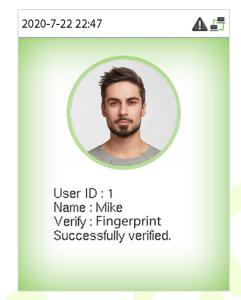

## Failed to verify:

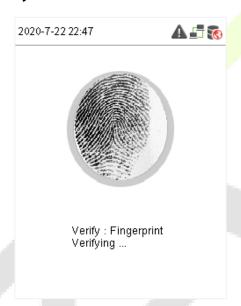

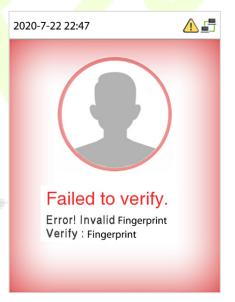

# 6 Login WebServer

A user can open the web application to set the relevant parameters of the device.

1. Press and hold the Doorbell Button of the device until the IP pops up.

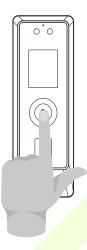

2. Open a browser to enter the address to log in to the WebServer, the address is <a href="https://Serial IPAddress:1443">https://Serial IPAddress:1443</a>. For example: <a href="https://192.168.1.201:1443">https://192.168.1.201:1443</a>.

**Note:** The Serial IP Address of the device for communication can be modified, for details please refer to Communication Settings.

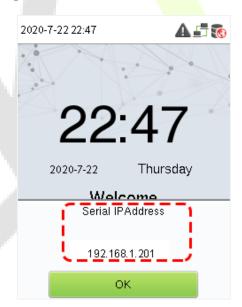

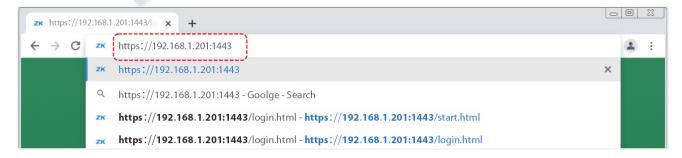

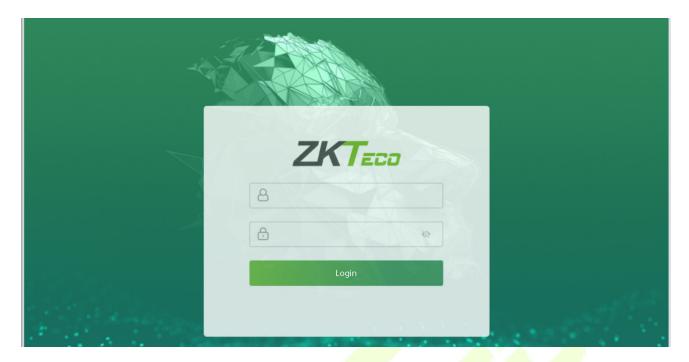

3. Enter the WebServer account and password, the default account is: admin, password: admin@123.

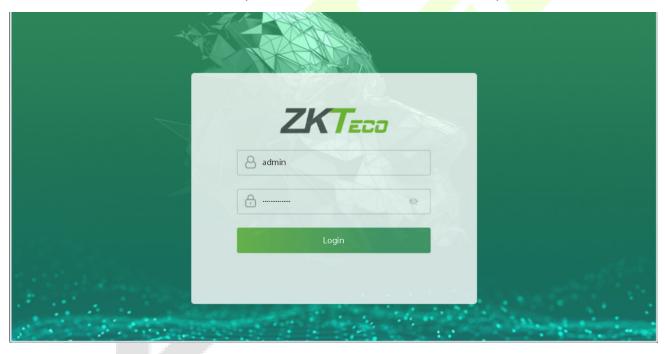

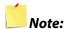

- 1. After logging in for the first time, users need to change their original password and log in again before they can use it, please refer to <a href="Change Password">Change Password</a>.
- 2. In order to retrieve the password easily, please register a super admin first, please refer to <u>8.1 User</u> Registration.

# 7 Forgot Password

#### Method 1 (When there is a super admin):

If you forgot the password of WebServer, you can reset it by the registered <u>super admin</u>. The detailed steps are as follows:

1. Click the icon on the login interface.

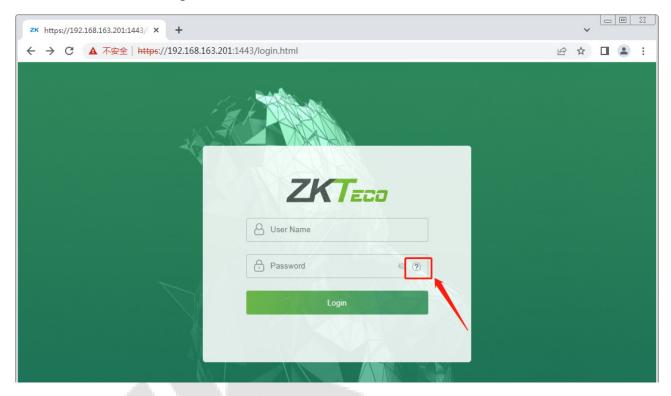

2. On the pop-up page, enter the relevant information of the super admin user as prompted.

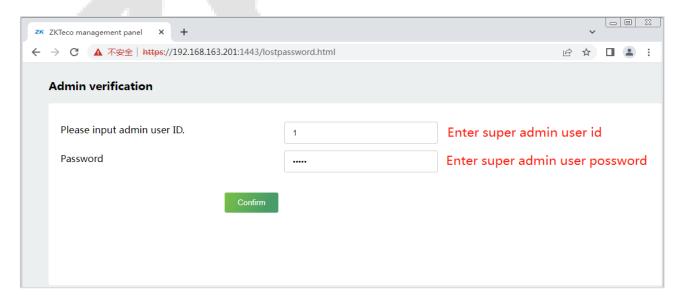

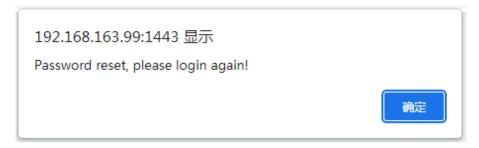

3. After a successful reset, enter the default account and password (account: **admin**, password: **admin@123**) on the login interface to log in.

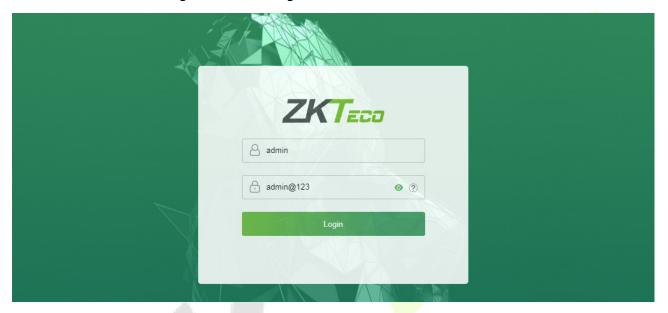

4. For security reasons, please change your password after successfully logging in.

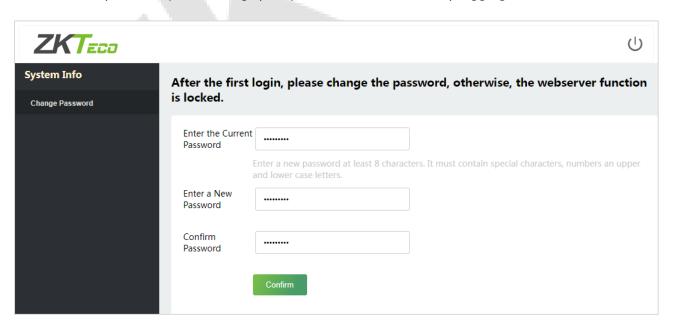

**Note:** The super admin must exist.

#### Method 2 (When there is not a super admin):

If the network of the device is normal and ZKBio CVSecurity has been connected, you can reset the password by sending the super admin account and password from the server.

Click Personnel > Person > New on the ZKBio CVSecurity Server.

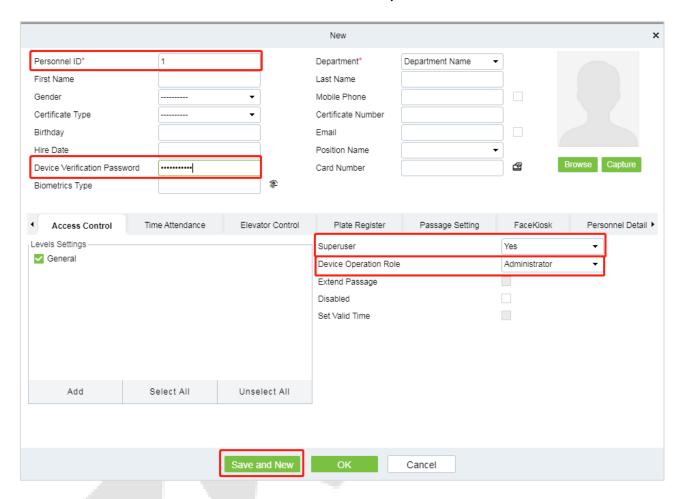

- 2. After registering the information of the super admin, click **Save and New**.
- Click Access > Device > Control > Synchronize All Data to Devices to synchronize all the data to the device including the new users.
- **Note:** For other specific operations, please refer ZKBio CVSecurity V6600 User Manual.
- 4. After the data synchronization is successful, you can reset the password with the newly registered super admin. The operation steps are the same as method 1.

#### Method 3:

If the device has not registered a super admin and cannot connect to the server, please contact our aftersales technicians to help retrieve the password.

# 8 <u>User Management</u>

## 8.1 User Registration

## 8.1.1 Basic Information

Click All Users on the WebServer.

In this interface, you can register the User ID, Name, Rights, Password, Card Number and Access Control Role of the new user, click **Confirm** to save.

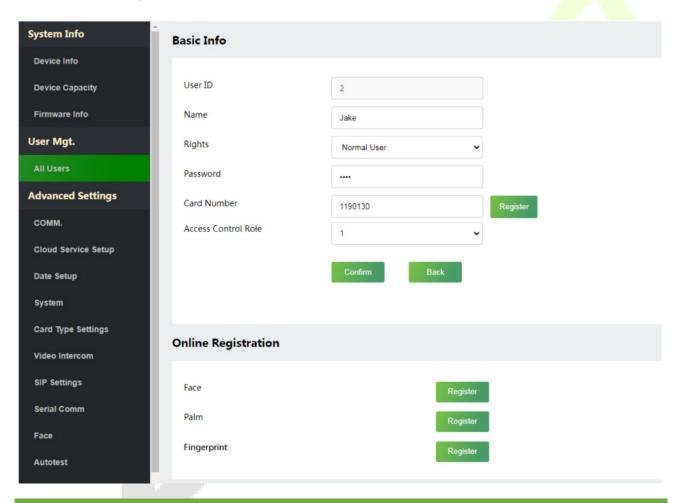

| Function Name | Description                                                                                      |  |
|---------------|--------------------------------------------------------------------------------------------------|--|
| User ID       | The user ID may contain 1 to 14 characters by default. It can be numbers, letters, symbols, etc. |  |
| Name          | A name can be up to 63 characters.                                                               |  |

|                                                                                                    | Set the role for the user as either Normal User or Super Admin.                                                                                                    |  |
|----------------------------------------------------------------------------------------------------|----------------------------------------------------------------------------------------------------|--|
| Rights                                                                                                    | <ul> <li>Super Admin: The Super Admin owns all management privileges in the WebServer.</li> <li>Normal User: If the Super Admin is already registered in the WebServer, then the Normal Users will not have the privileges to manage the system and can only access authentication verifications.</li> </ul> |  |
| Password                                                                                                    | Set the user's registration password.                                                                                                    |  |
| Card Number  Card Number  Card |                                                                                                    |  |
| Access Control Role                                                                                                    | The Access Control Role sets the door access privilege for each user, new users will be added to Group 1 by default, which can be reassigned to other required groups. The system supports up to 10 access control groups.                                                                                   |  |

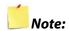

- 1. During the initial registration, you can modify your ID; you cannot be modifying the registered ID once after the successful registration.
- 2. If the message "**Setup failed!**" pops up, you must choose a different User ID because the one you entered already exists.

## **8.1.2** Online Registration

In this interface, you can register the User's Face,  $Palm \bigstar$  and Fingerprint  $\bigstar$ . The verification mode can only be registered after the basic information is confirmed.

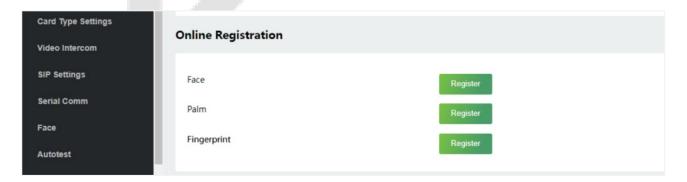

#### Register Face

In the current interface, behind the face bar, click **Register**, and the device will display the face registration interface in real time.

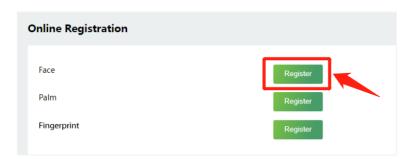

- Please face towards the camera and position your face inside the white guiding box and stay still during face registration.
- A progress bar shows up while registering the face and "Enrolled Successfully" is displayed until the registration completes.
- If the face is registered already then, the "Duplicated Face" message shows up.

The registration interface is as follows:

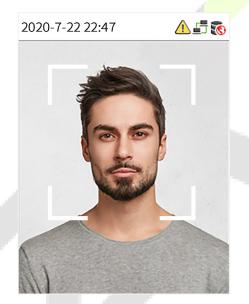

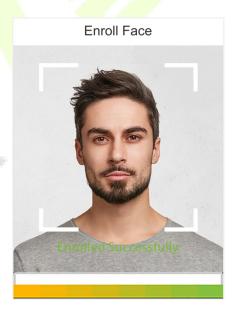

**Note:** While registering a face, the system automatically captures a picture as the profile photo. If you do not register a profile photo, the system automatically sets the picture captured during registration as the default photo.

#### ➤ Register Palm★

In the current interface, behind the palm bar, click **Register**, and the device will display the palm registration interface in real time.

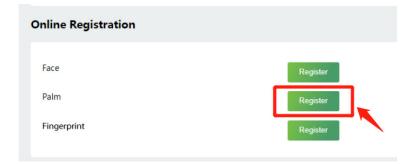

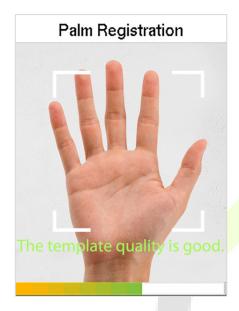

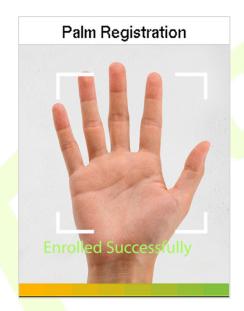

### ➤ Register Fingerprint ★

In the current interface, behind the fingerprint bar, click **Register**, and the device will display the fingerprint registration interface in real time, press your finger onto the fingerprint sensor of the device, and follow the instructions to complete the registration.

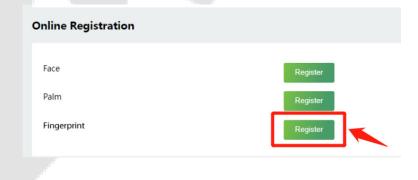

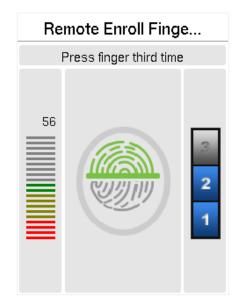

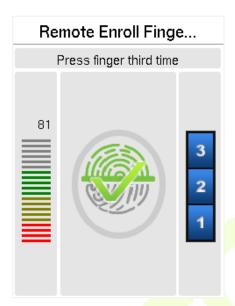

For fingerprint pressing operation, please refer to Finger Placement.

#### 8.2 Search for Users

Click **All Users** on the WebServer, click the search bar to enter the required retrieval keyword (where the keyword may be the user ID, surname or full name) and the system will search for the related user information.

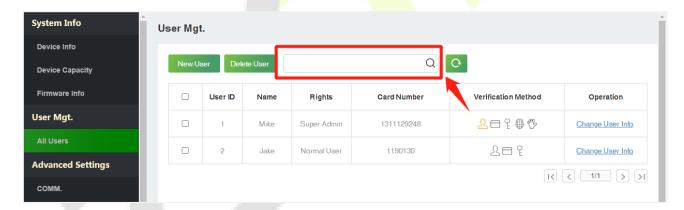

#### 8.3 Edit User

On the **All Users** interface, select the required user from the list and click **Change User Info** to edit the user information.

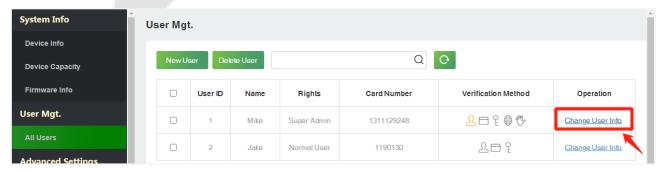

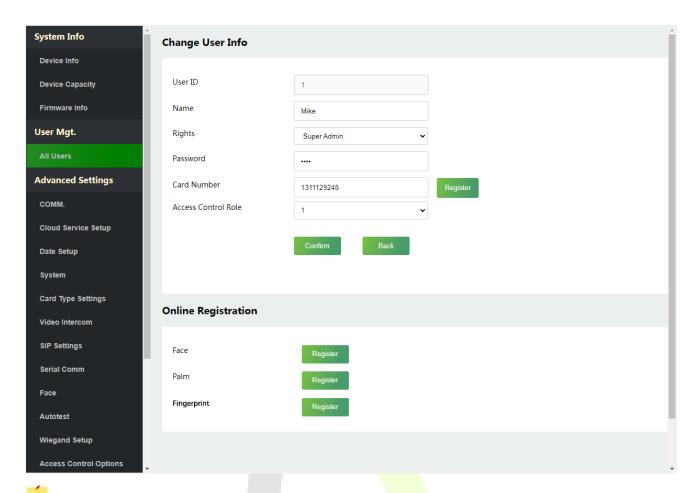

**Note:** The process of editing the user information is the same as that of adding a new user, except that the User ID cannot be modified. The process in detail refers to 8.1 User Registration.

#### 8.4 Delete User

On the **All Users** interface, select the required user from the list and click **Delete User** to delete the user. Here individual deletion and batch deletion is available.

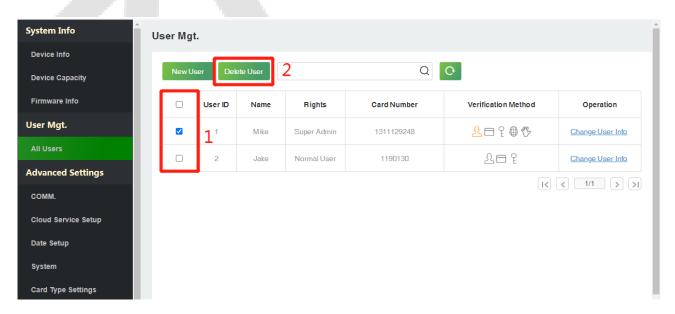

# 9 Advanced Settings

## 9.1 Communication Settings

Click **COMM.** on the WebServer.

Change the IP address of the device as needed, click **Confirm** to save, and the device will automatically synchronize the IP information.

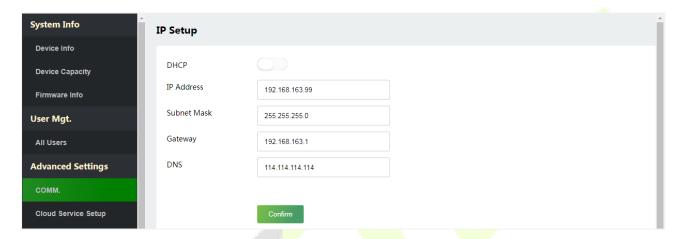

| Function Name | Description                                                                                     |
|---------------|-------------------------------------------------------------------------------------------------|
| DHCP          | Select whether to obtain the IP Address by automatically.                                       |
| IP Address    | The default IP address is 192.168.1.201. It can be modified according to network availability.  |
| Subnet Mask   | The default Subnet Mask is 255.255.255.0. It can be modified according to network availability. |
| Gateway       | The Default Gateway address is 0.0.0.0. It can be modified according to network availability.   |
| DNS           | The default DNS address is 0.0.0.0. It can be modified according to network availability.       |

**Note:** After the IP address of the device is changed successfully, you need to log out of the currently WebServer and log in again to the IP address you just changed to connect to the device. For WebServer login details, please refer to <u>Login WebServer</u>.

# 9.2 Cloud Server Setting

Click **Cloud Service Setup** on the WebServer.

Cloud Server Setup was used to connect to the ZKBio CVSecurity software, please refer to 12.1 Set the Communication Address.

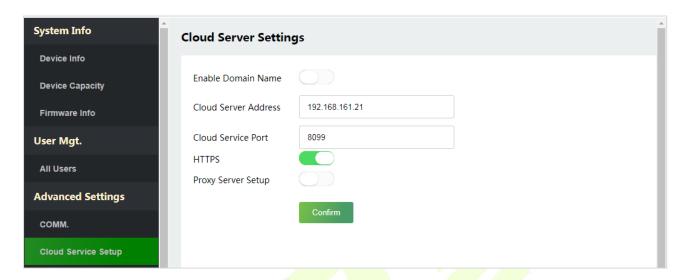

| Function Name            |                | Description                                                                                                    |
|--------------------------|----------------|----------------------------------------------------------------------------------------------------|
| Enable<br>Domain<br>Name | Server Address | Once this function is enabled, the domain name mode "http://" will be used, such as http://www.XYZ.com, while "XYZ" denotes the domain name (when this mode is turned <b>ON</b> ). |
| Disable                  | Server Address | IP address of the ADMS server.                                                                                                    |
| Domain<br>Name           | Server Port    | Port used by the ADMS server.                                                                                                    |
| HTTPS                    |                | Based on HTTP, transmission encryption and identity authentication ensure the security of the transmission process.                                                                |
| Proxy Server Setup       |                | When you choose to enable the proxy, you need to set the IP address and port number of the proxy server.                                                                           |

## 9.3 Date Setup

Click **Date Setup** on the WebServer.

- Click Manual to manually set the date and time and click Confirm to save.
- Select Open or Close the Daylight Saving Mode function. If opened, set the Daylight Saving Time and End of Daylight Saving.

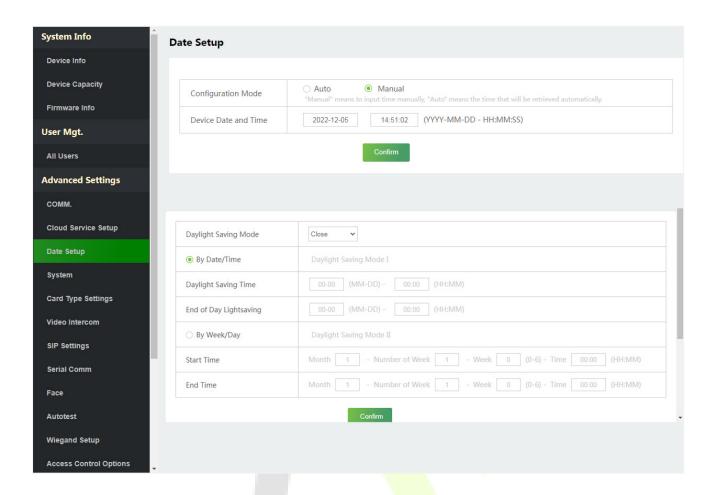

## 9.4 System Settings

Click **System** on the WebServer.

It helps to set related system parameters to optimize the accessibility of the device.

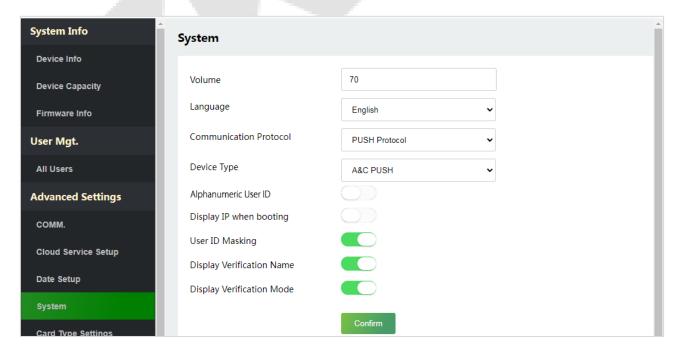

| Function Name                | Description                                                                                                    |
|------------------------------|----------------------------------------------------------------------------------------------------|
| Volume                       | Adjust the volume of the device which can be set between 0 and 100.                                                                                                    |
| Language                     | Select the language of the WebServer and device.                                                                                                    |
| Communication<br>Protocol    | Set the communication protocol of the device                                                                                                    |
|                              | Set the device as an access control terminal or attendance terminal.                                                                                                    |
| Device Type                  | <b>Note:</b> After changing the device type, the device will delete all the data and restart, and some functions will be adjusted accordingly.                                                             |
| Alphanumeric User<br>ID      | Enable/Disable the alphanumeric as User ID.                                                                                                    |
| Display IP when booting      | Enable/Disable the function of display IP when booting.                                                                                                    |
| User ID Masking              | When enabled, and then the user is successfully compared and verified, the User ID in the displayed verification result will be replaced with an * to achieve secure protection of sensitive private data. |
| Display Verification<br>Name | Set whether to display the username in the verification result interface.                                                                                                    |
| Display Verification<br>Mode | Set whether to display the verification mode in the verification result interface.                                                                                                    |

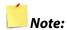

- After selecting the language and clicking Confirm, the device will automatically reboot and display the changed language.
- 2. Then WebServer will not display the switched language until the device reboots and log in again.

## 9.5 Card Type Settings

Click **Card Type Settings** on the WebServer.

The device supports 125kHz and 13.56MHz band cards, please select the corresponding card type according to your needs.

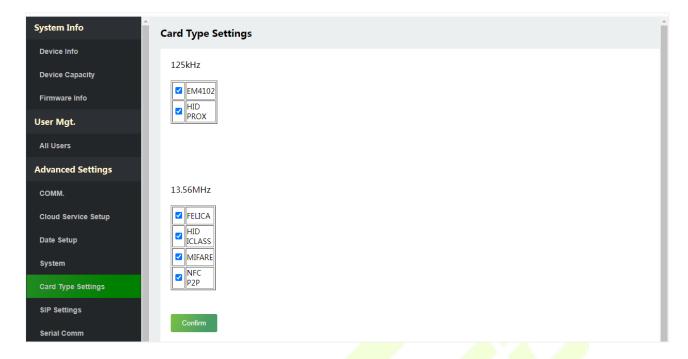

## 9.6 Video Intercom★

Click Video Intercom on the WebServer.

The video intercom function supports LAN and WAN, LAN is suitable for PC and WAN is suitable for mobile phone.

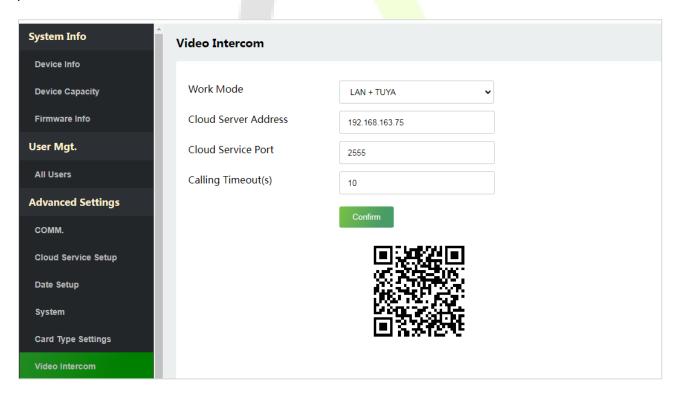

### 9.6.1 LAN Video Intercom Function Settings

#### 1. Installing ZKBio VMS Plugin in the ZKBio CVSecurity Software

While installing, select the "VMS" module of the ZKBio CVSecurity software to install, as shown in the following installation interface.

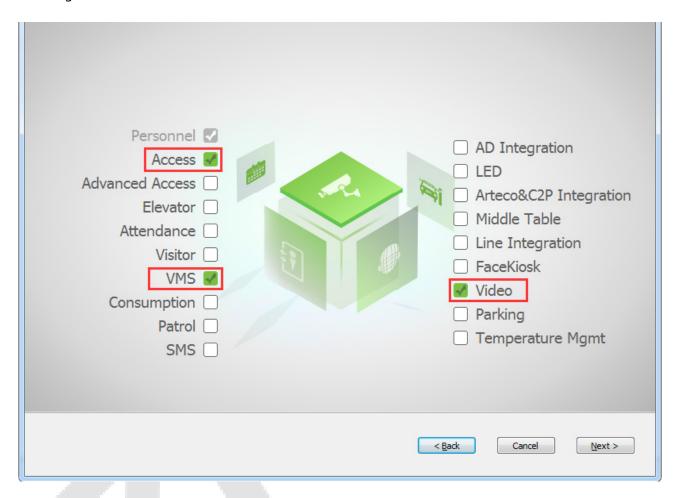

**Note:** The Video module and the VMS module cannot be selected at the same time.

Double-click on the provided **ZKBioVMSPlugin\_sqlite.exe** file to install the ZKBio VMS Plugin.

**Note:** The ZKBio CVSecurity software and ZKBio VMS Plugin need to be opened simultaneously to recognize the intercom function.

#### 2. Configuration Parameters

Set the required parameters correctly to ensure a connection between the device and the software.

#### Add site on the Video-VMS plugin

Double click the icon to open the Video-VMS Plugin. Click \*Choose site > Site management > Add on the login interface. Then, enter the Name, IP address, and Port to add a site, as shown in the following figure.

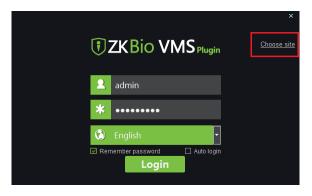

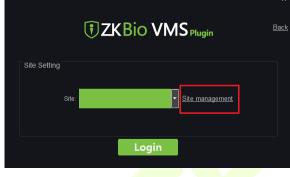

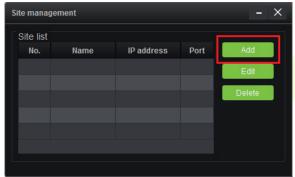

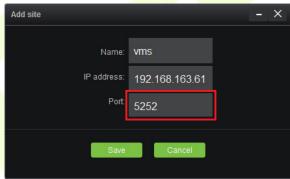

- ✓ IP Address: Enter the local IP address.
- ✓ **Port:** The default port is 5252.
- Enter the username and the password after adding the site and click **Login** to login the Video-VMS plugin. The username and the initial password are both **admin**.

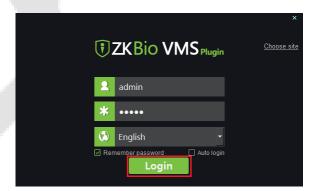

**Note:** When the Video-VMS plugin is connected successfully to the ZKBio CVSecurity, the password changes synchronously to the admin user password of the ZKBio CVSecurity.

#### Configure the connection path of the ZKBio CVSecurity and VMS plugin

Click **Video** > **maintenance Configuration** > **Browser Controls** on the ZKBio CVSecurity software to change the path, as shown in the following image:

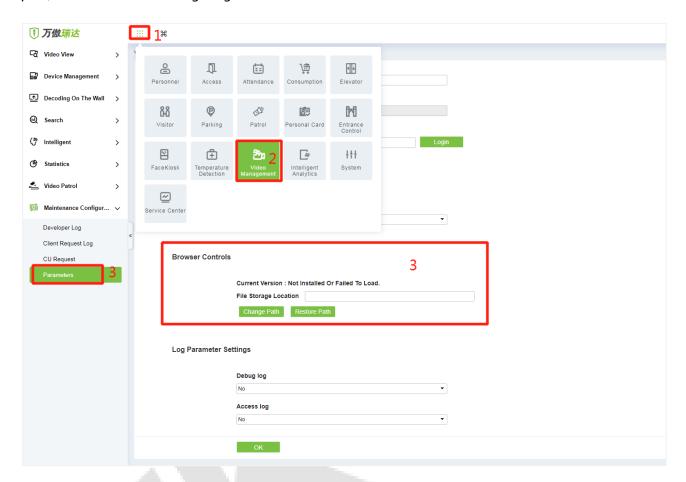

#### **VMS Connection Path**

- ✓ URL: "http://local IP address: port"
- ✓ Port: It is 8489 by default (e.g., http://192.168.163.61:8489).

#### **Server Path**

- ✓ URL: "<a href="http://server IP address:">http://server IP address:</a> port"
- ✓ Port: The port is the service port set during installation (e.g., <a href="http://192.168.163.61:8098">http://192.168.163.61:8098</a>) (not the ADMS port).

#### Configure the parameters on the ProMA

1) Click **Cloud Server Setup** on WebServer to set the server address and server port, i.e., the IP address and port number of the server after the software is installed. If the device communicates with the server successfully, the icon is displayed in the upper right corner of the standby interface.

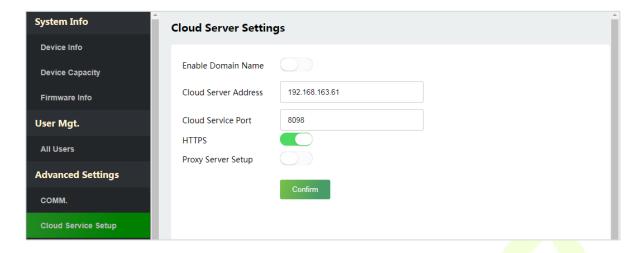

- 2) Click **Video Intercom** to set the server address and server port.
- ✓ **Cloud Server Address:** Enter the ZKBio CVSecurity installation IP address.
- ✓ **Cloud Server Port:** The port is the service port set during installation (not the ADMS port).

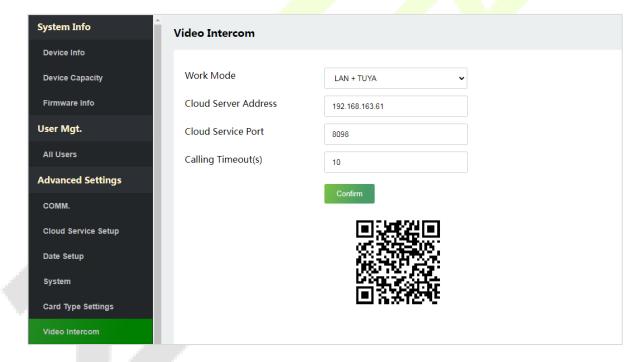

- Adding device on the ZKBio CVSecurity software
  - 1) Click **Access** > **Device** > **Device** > **Search** to add the device on the ZKBio CVSecurity software.

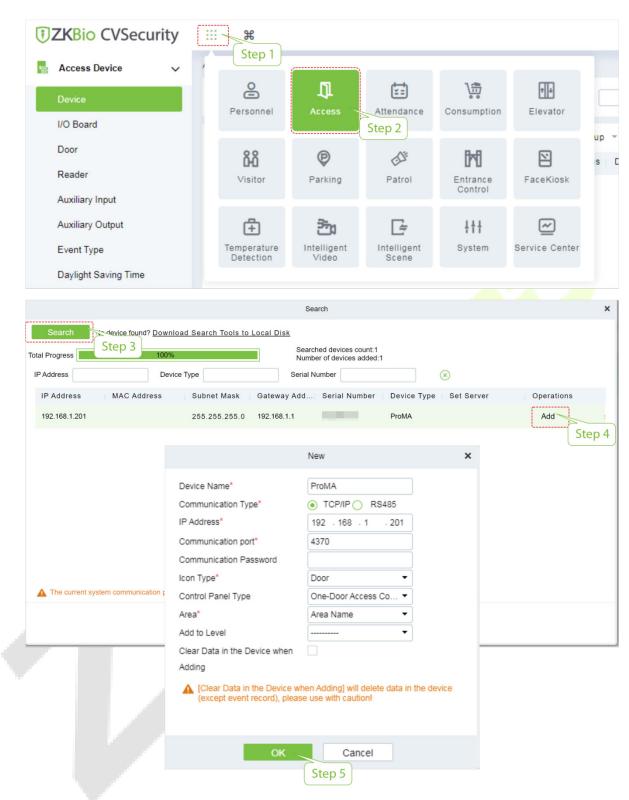

2) After the device is added successfully to the access module, it automatically adds to the video module. User can click **Video** > **Video Device** > **Search** to view.

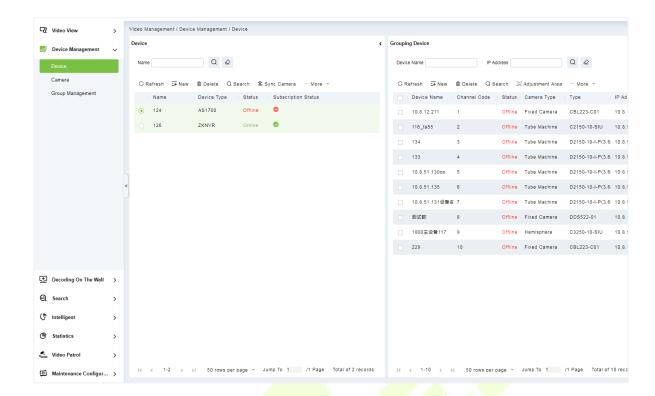

**Note:** If the device is not added to the Video module, please check whether the parameter settings are correct.

#### 3. Video Preview on the ZKBio CVSecurity Software

Click **Video** > **Video Preview** to enter the preview interface of the device.

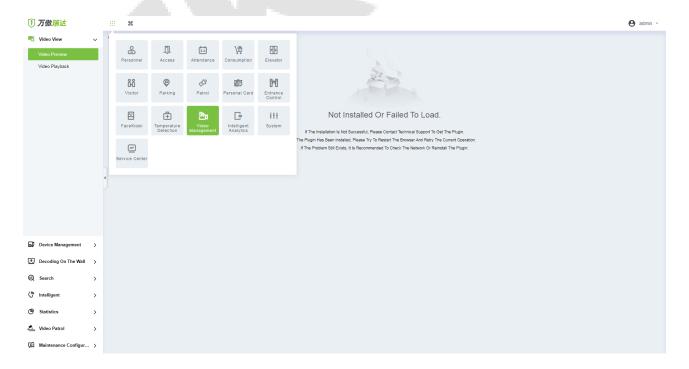

#### 4. Make a Call on the Device

1) Tap 💢 icon on the ProMA to make a call.

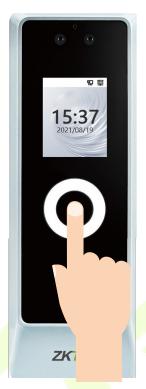

2) The server page pops up the call window by default, as shown in the following figure.

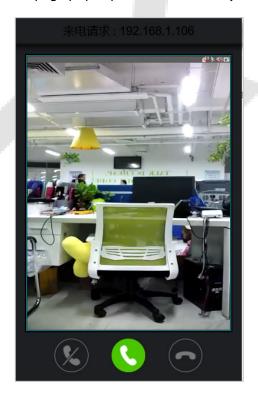

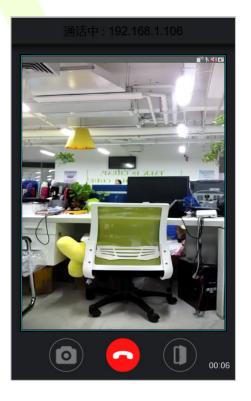

#### **Function Description**

| Function<br>Name | Description                                                                                                    |
|------------------|----------------------------------------------------------------------------------------------------|
|                  | It is the Answer key, the user can click to answer the current call. After answering, enter the window during the call, and turn on audio and video by default.                                                                                                    |
|                  | It is the Hang up key. After hanging up, immediately end the current call.                                                                                                    |
|                  | It is the Ignore key, used to ignore the current call. Click it to close the call window, and the icon in the upper right corner will display the number of pending calls, like this in the user can click the icon in the drop-down menu to open the call window of the current device again and choose to answer, as shown following figure.  192.168.162.87 22:20:12 |
|                  | It is the Hang up key, used to hang up the current call.                                                                                                    |
|                  | It is the Snapshot key, used to take a snapshot.                                                                                                    |
|                  | It is the Remote Open key, used to open the door remotely. The default lock drive time is 5 seconds.                                                                                                    |

**Note:** If the device preview interface is opened on the ZKBio CVSecurity software, the call interface will no longer be displayed in this call window.

## 9.6.2 Connecting to ZKBio Talk Software

Download and install the ZKBio Talk software. Then, keep the parameter settings of ZKBio CVSecurity software unchanged for the relevant settings. (Please refer to <u>LAN Video Intercom Function Settings</u>).

Following are the steps to connect ZKBio Talk to the ZKBio CVSecurity software:

1. Firstly, change the parameter on the ProMA. Click Video Intercom on the WebServer to change the server address and server port, as shown in the following figure.

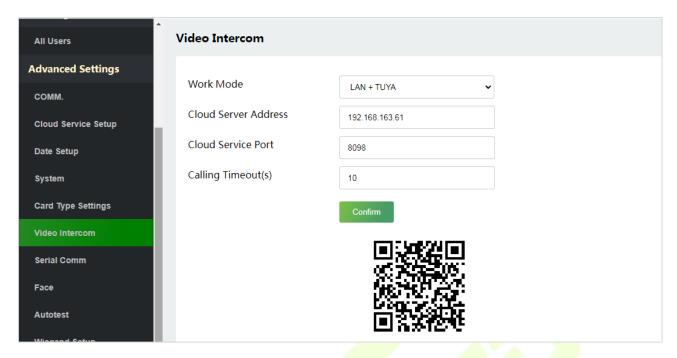

- ✓ Server Address: Enter the current server installation IP address.
- ✓ Server Port: The default server port is 25550.
- 2. Double click the icon to open the ZKBio Talk software. When the device-side video intercom parameters are set correctly, the device automatically pushes the device list on the left, as shown in following figure.

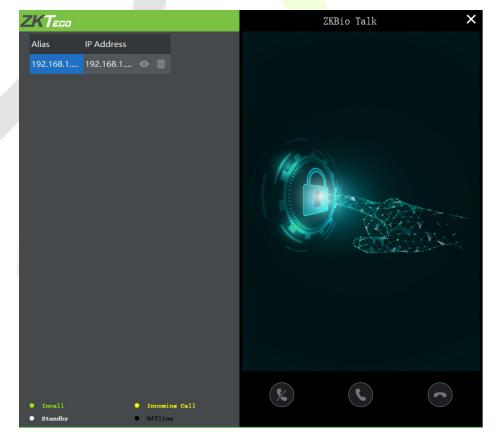

3. A user can click on to preview the video on the right. On clicking or icon, a user can close the preview screen. No action is taken when is clicked.

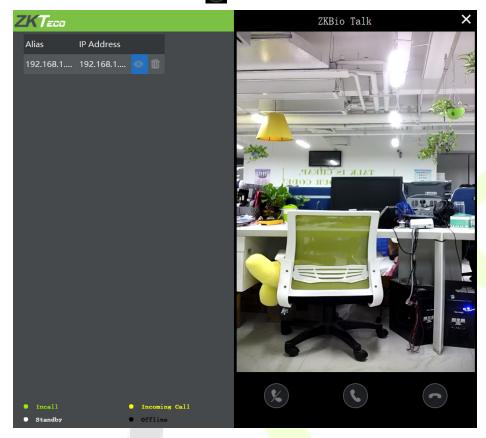

4. When a user tap (1) icon on the ProMA to make a call, the software interface displays the IP address of the calling device in yellow.

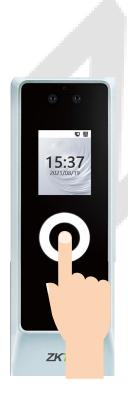

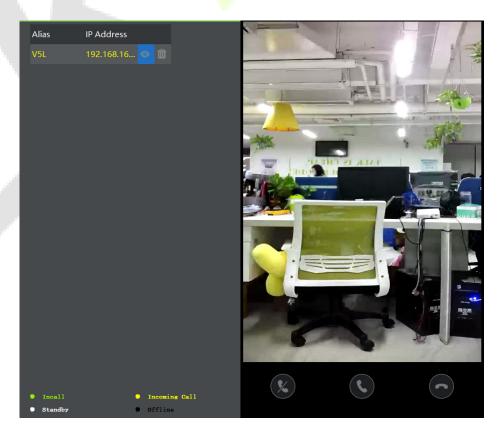

5. When the user clicks the icon to answer the call, the IP address is displayed in green while on the call. The call duration is also displayed just above the icon.

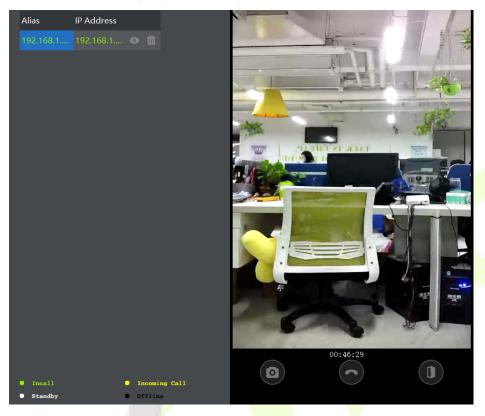

#### **Function Description**

| Function Name | Description                                                                                          |
|---------------|----------------------------------------------------------------------------------------------------|
| <b>(a)</b>    | It is the Snapshot key, used to take a snapshot.                                                     |
|               | It is the Remote Open key, used to open the door remotely. The default lock drive time is 5 seconds. |

## 9.6.3 Connecting to ZSmart APP

#### Adding Device on the ZSmart APP

After downloading and installing the ZSmart APP on your phone, create a User account initially with your

Email ID. After creating the User account, log in to the App, and tap right corner of the screen to add a device. The process is as follows:

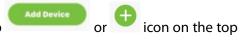

1. Click **Add Device** on the Home page.

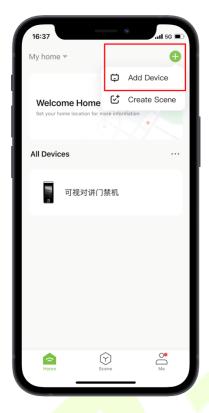

2. Click Video Intercom on WebServer.

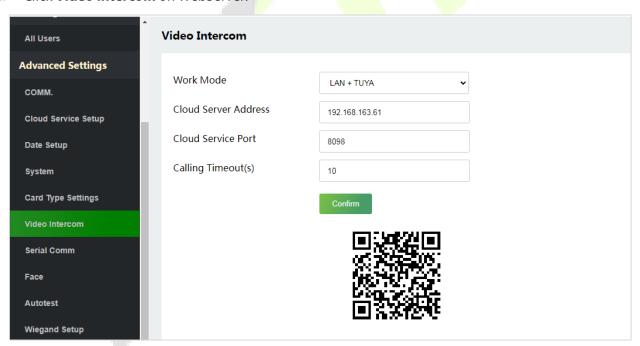

Tap the icon in the upper right corner.

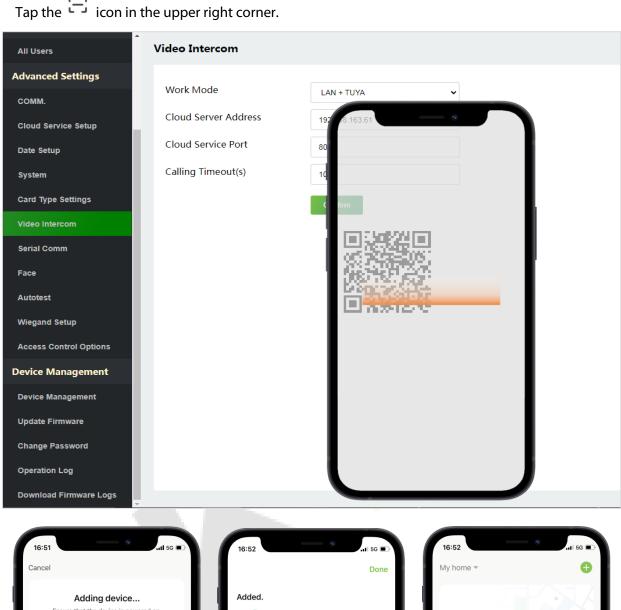

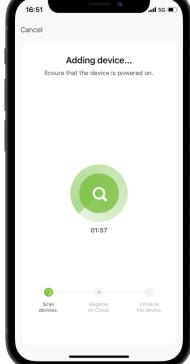

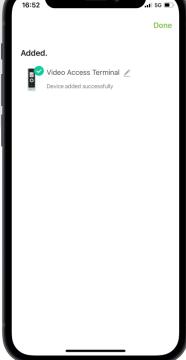

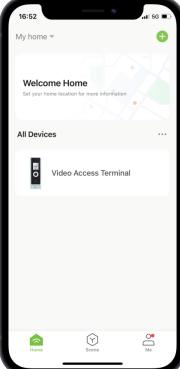

#### Make a Call on the Device

Tap  $\bigcap$  icon on the ProMA to make a call. After receiving the call, slide up to open the door remotely.

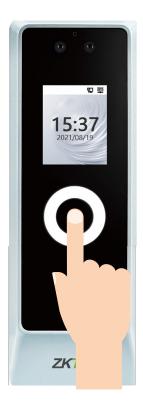

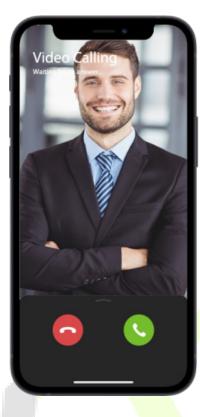

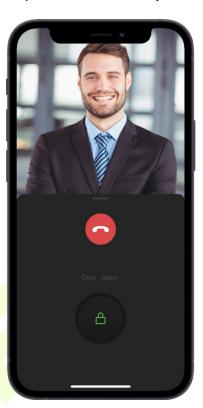

#### Surveillance Screen

Find the bundled ProMA in ZSmart APP to view the screen in real time.

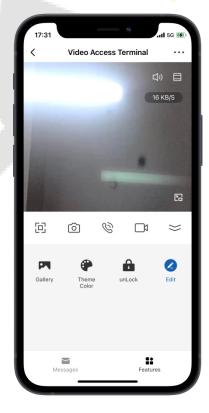

#### **Function Description**

| Function<br>Name | Description                                            |
|------------------|--------------------------------------------------------|
|                  | Tap it to switch to the full screen.                   |
| <b>(a)</b>       | Capture a picture to the photo album in the App.       |
| 0                | Tap it to talk to people in front of the device.       |
|                  | Manually record a video to the photo album in the App. |
| <b>□</b> ')      | To mute or unmute the sound from the device.           |
| Gallery          | Review the recorded photos when detecting the motion.  |
| Theme Color      | Change the UI theme to light mode or dark mode.        |
| UnLock           | Remote door opening and viewing door opening records.  |

## 9.7 Onvif Settings

Note: This function needs to be used with the network video recorder (NVR) ★.

Click **ONVIF Settings** on the WebServer.

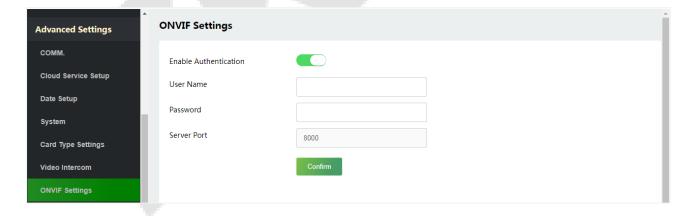

## 9.7.1 Network Video Recorder (NVR)

- 1. After the NVR device is powered on, connect the NVR wiring port via Ethernet cable.
- 2. Click [Video Management] > [Device] > [Search] on ZKBio CVSecurity server to add NVR.

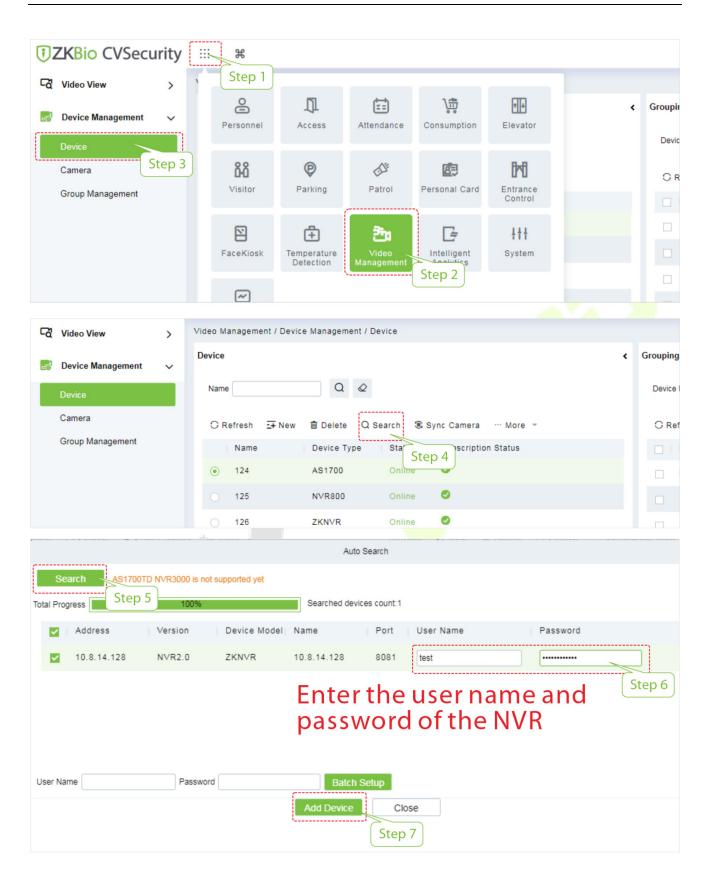

The successfully added NVR are displayed in the device list, as shown in the following figure.

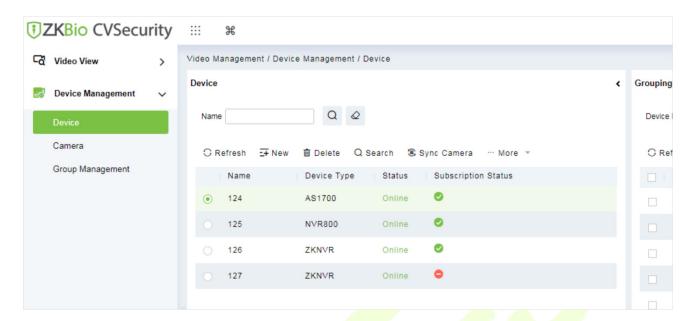

#### 9.7.2 Add the ProMA to NVR

Click [Video Management] > [Device] > [Search] on ZKBio CVSecurity server to select the NVR to which you need to add the ProMA in the device list.

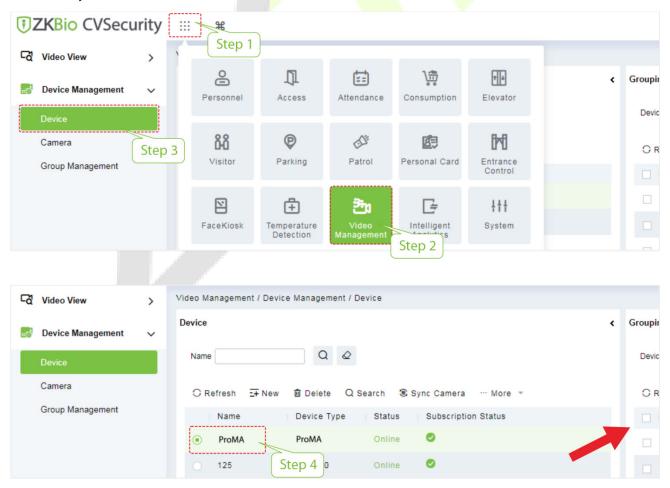

2. In the device list, click [Search] > [Start Search], the NVR automatically search to the same LAN IPC camera through the network cable, add it.

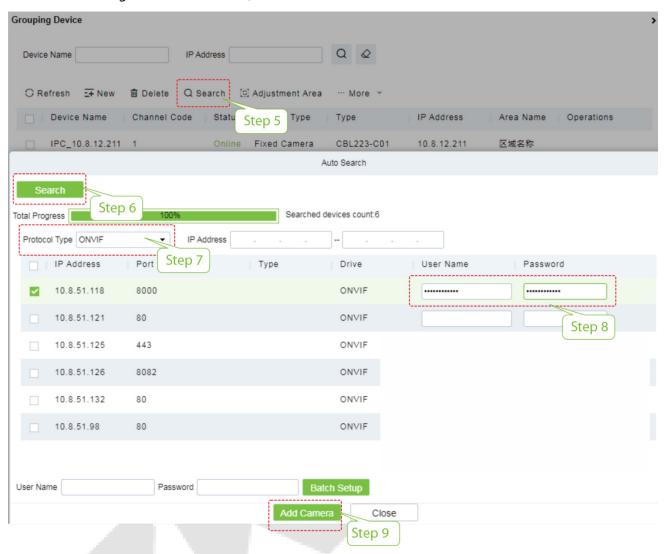

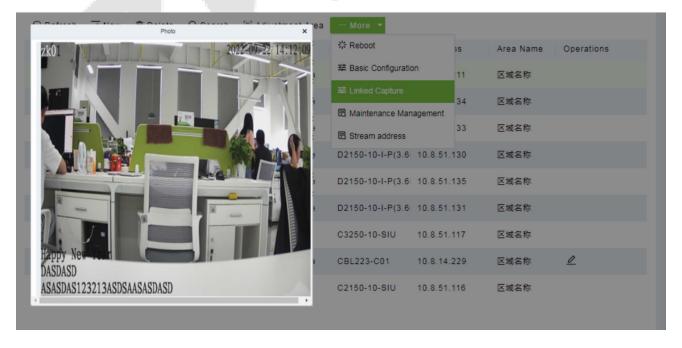

#### 9.7.3 Linkage

After configuring the access controller, NVR and ProMA, you can set the event trigger linkage for illegal access, verification of door opening, alarm, abnormality, etc., which will be displayed in the corresponding event list of monitoring.

Click [Access] > [Linkage] > [Add] on the server to set the linkage related parameters. For more details, please refer to ZKBio CVSecurity User Manual.

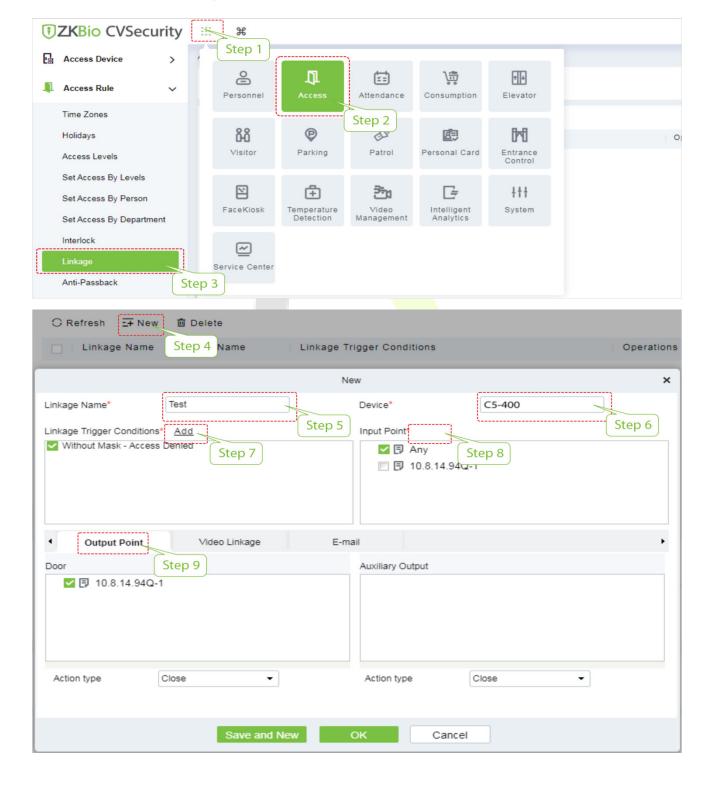

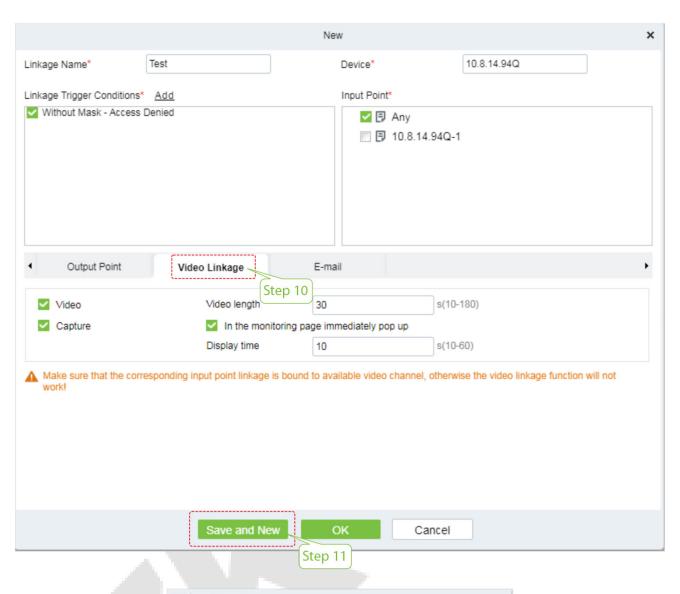

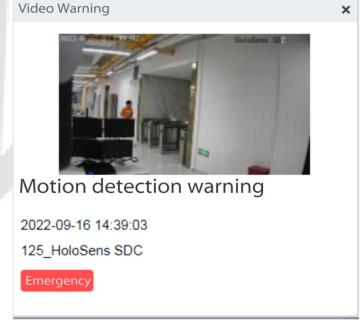

# 9.8 SIP Settings★

**Note:** This function needs to be used with the indoor station Vpad A2  $\bigstar$ .

Click **SIP Settings** on the WebServer.

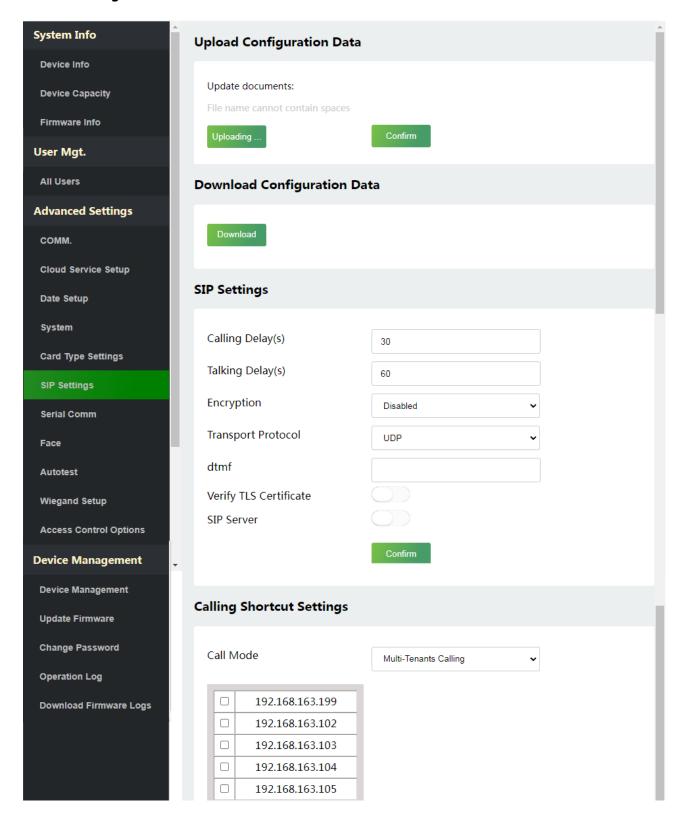

## 9.8.1 SIP Settings

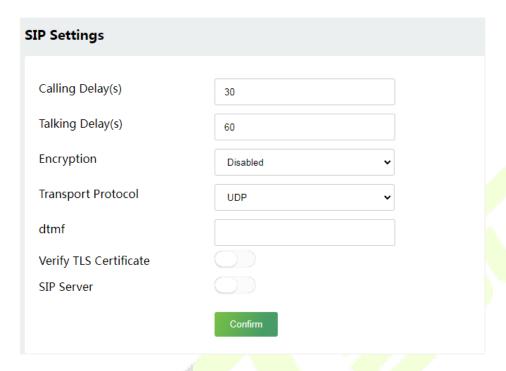

| Function Name          | Description                                                                                                    |
|------------------------|----------------------------------------------------------------------------------------------------|
| Calling Delay(s)       | Set the time of call, valid value 30 to 60 seconds.                                                                                                    |
| Talking Delay(s)       | Set the time of intercom, valid value 60 to 120 seconds.                                                                                                    |
| Encryption             | When enable, this communication of video intercom will be encrypted.                                                                                                    |
| Transport Protocol     | Set the transport protocol between ProMA and indoor station Vpad A2.                                                                                                    |
| dtmf                   | The value of WebServer is the same as the value of DMTF in the device in order to unlock it.                                                                                                    |
| Verify TLS Certificate | Enable/Disable the verify TLS certificate.                                                                                                    |
| SIP Server             | Select whether to enable the server address. Once you have connected to the server, you can call it by entering the username of the indoor station.  For details, please refer to 9.8.3 SIP Server. |

The ProMA and the indoor station to achieve video intercom there are two modes, respectively, the LAN and SIP server. Either method can be selected to achieve SIP video intercom, when the LAN and SIP server are set up at the same time, clicking the doorbell button of ProMA will start the SIP server first.

#### 9.8.2 Local Area Network Use

Set the IP address on the indoor station, tap Menu > Advanced > Network > 1. Network > 1. IPv4.

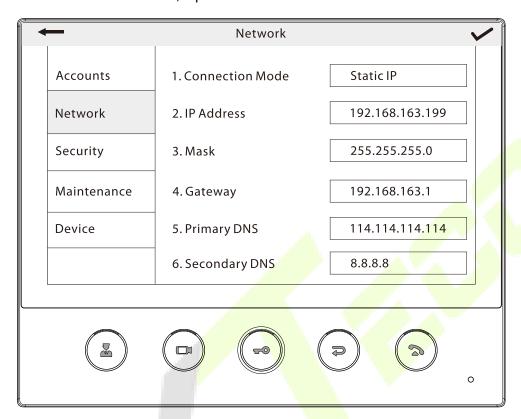

**Note:** In LAN, the IP addresses of the indoor station and the ProMA must be in the same network segment.

#### 1. Download Configuration Data

1) Click **Download** to download the file and set the parameters of the video intercom.

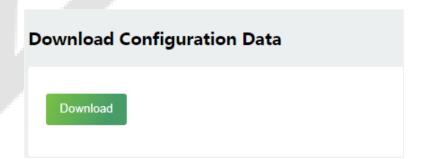

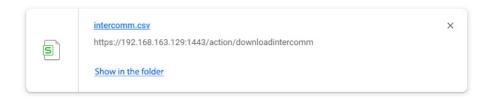

2) Open the downloaded file and manually modify the video intercom parameters as needed. Save the set parameters in order to synchronize the parameters to ProMA.

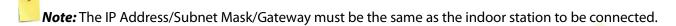

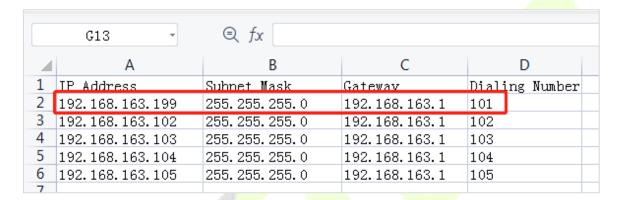

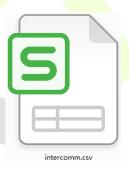

#### 2. Upload Configuration Data

1) Click **Uploading...** to find the configured parameters for the video intercom.

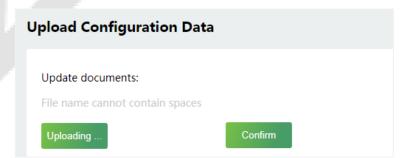

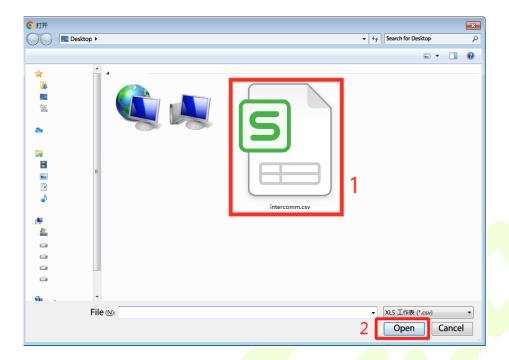

Click Confirm to sync the parameters to ProMA.

#### 3. Calling Shortcut Settings

The configured parameters will be synchronized to the WebServer (ProMA), supporting one-to-one and Multi-Tenants Calling.

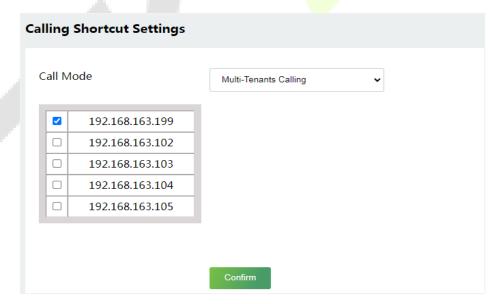

Once the indoor station is configured with the network, the video intercom function can be realized by tap the  $\bigcap$  icon on the ProMA.

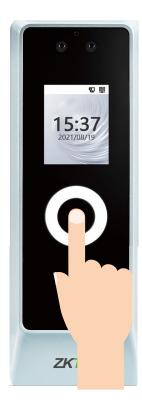

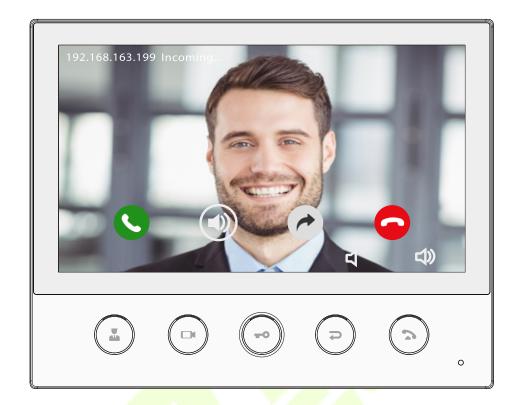

#### 9.8.3 SIP Server

On WebServer, enable SIP Server, and enter the server parameters for the indoor station Vpad A2.

The set up SIP server is not affected by the network and responds more quickly. Can call the room number accurately according to the configured parameters.

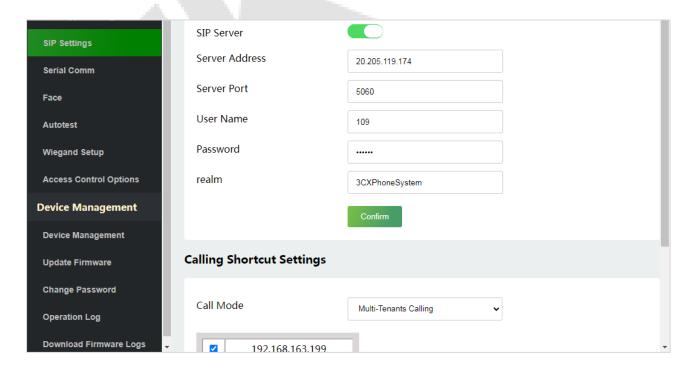

Once the SIP Server is set up correctly, you can call the account name of the indoor station.

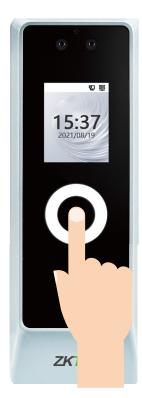

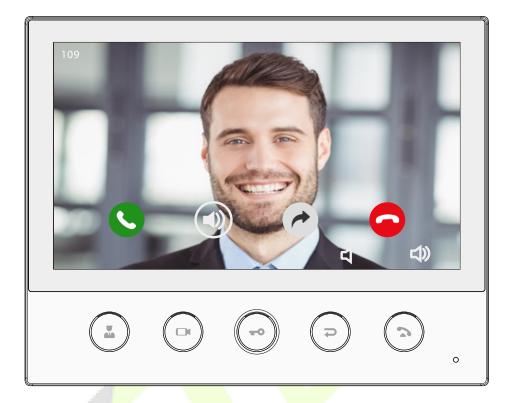

For details on the operation and use of the indoor station, please refer to the indoor station user manual.

### 9.9 Serial Comm

Click **Serial Comm** on the WebServer.

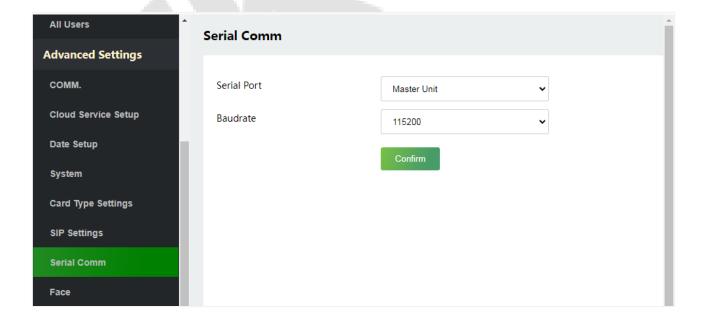

| Function Name | Description                                                                                                    |
|---------------|----------------------------------------------------------------------------------------------------|
| Serial Port   | <b>No Using:</b> No communication with the device through the serial port.                                                                                          |
|               | RS485 (PC): Communicate with the device through the RS485 serial port.                                                                                              |
|               | <b>Master Unit:</b> When RS485 is used as the function of the "Master unit", it can be connected to a card reader.                                                  |
|               | <b>DM10:</b> Communicate with the device through the DM10 serial port.                                                                                              |
|               | There are 5 baudrate options at which the data communicates with the PC. They are: 115200 (default), 57600, 38400, 19200 and 9600.                                  |
| Baudrate      | The higher the baudrate, the faster is the communication speed, but also less reliable.                                                                             |
|               | Hence, a higher baudrate can be used when the communication distance is short; when the communication distance is long, choosing a lower baudrate is more reliable. |

### 9.10 Face Parameters

Click Face on the WebServer.

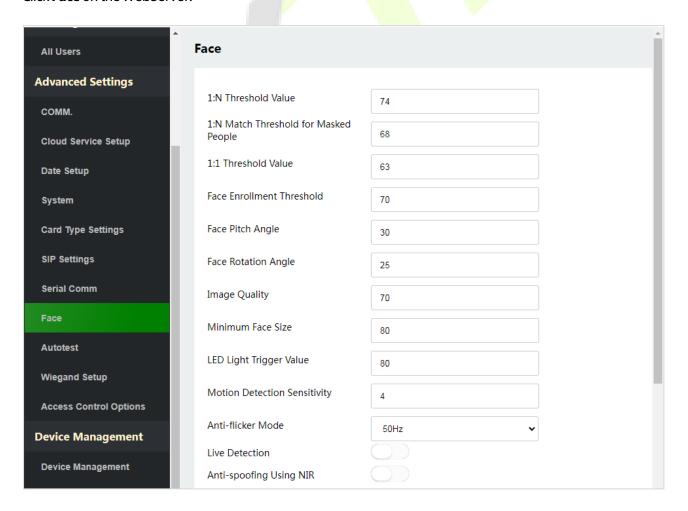

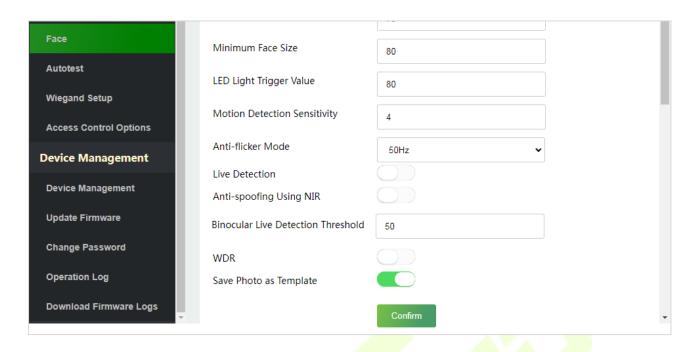

| Function Name                            | Description                                                                                                    |
|------------------------------------------|----------------------------------------------------------------------------------------------------|
| 1:N Threshold Value                      | Under face verification mode, the verification will only be successful when the similarity between the acquired facial image and all registered facial templates is greater than the set value.                   |
| 1:N Inresnoid Value                      | The valid value ranges from 0 to 100. The higher the thresholds, the lower the misjudgment rate, the higher the rejection rate, and vice versa. It is recommended to set the default value of 74.                 |
| 1:N Match Threshold<br>for Masked People | The higher the thresholds, the lower the misjudgment rate, the higher the rejection rate, and vice versa. It is recommended to set the default value of 68.                                                       |
| 1:1 Threshold Value                      | Under 1:1 verification mode, the verification will only be successful when the similarity between the acquired facial image and the user's facial templates enrolled in the device is greater than the set value. |
| 1:1 Tiffeshold Value                     | The valid value ranges from 0 to 100. The higher the thresholds, the lower the misjudgment rate and the higher is the rejection rate, and vice versa. It is recommended to set the default value of 63.           |
|                                          | During face enrolment, 1: N comparison is used to determine whether the user has already registered before.                                                                                                    |
| Face Enrollment<br>Threshold             | When the similarity between the acquired facial image and all registered facial templates is greater than this threshold, it indicates that the face has already been registered.                                 |

|                              | The pitch angle tolerance of a face for facial registration and comparison.                                                                                                    |
|------------------------------|----------------------------------------------------------------------------------------------------|
| Face Pitch Angle             | If a face's pitch angle exceeds this set value, it will be filtered by the algorithm, i.e. ignored by the terminal thus no registration and comparison interface will be triggered.                                                                                                    |
|                              | The rotation angle tolerance of a face for facial template registration and comparison.                                                                                                    |
| Face Rotation Angle          | If a face's rotation angle exceeds this set value, it will be filtered by the algorithm, i.e. ignored by the terminal thus no registration and comparison interface will be triggered.                                                                                                    |
| Image Quality                | Image quality for facial registration and comparison. The higher the value, the clearer the image requires.                                                                                                    |
|                              | Required for facial registration and comparison.                                                                                                    |
|                              | If the minimum size of the captured figure is smaller than this set value, then it will be filtered off and not recognized as a face.                                                                                                    |
| Minimum Face Size            | This value can be understood as the face comparison distance. The farther the person is, the smaller the face is, and the smaller the face pixel will be obtained by the algorithm. Therefore, adjusting this parameter can adjust the furthest comparison distance of faces. When the value is 0, the face comparison distance is not limited. |
| LED Light Triggered<br>Value | This value controls the on and off of the LED light. The larger the value, the more frequently the LED light will be turned on.                                                                                                    |
| Motion Detection             | It is to set the value for the amount of change in a camera's field of view, which is known as potential motion detection that wakes up the terminal from standby to the comparison interface.                                                                                                    |
| Sensitivity                  | The larger the value, the more sensitive the system would be, i.e. if a larger value is set, the comparison interface is much easier and the motion detection frequently triggered.                                                                                                    |
| Anti-flicker Mode            | Used when WDR is turned off. This helps reduce flicker when the device's screen flashes at the same frequency as the light.                                                                                                    |
| Live Detection               | Detecting the spoof attempt using visible light images to determine if the provided biometric source sample is really a person (a live human being) or a false representation.                                                                                                    |
| Live Detection<br>Threshold  | Facilitates to judge whether the captured visible image is really a person (a live human being). The larger the value, the better the anti-spoofing performance using visible light.                                                                                                    |
| Anti-spoofing Using<br>NIR   | Using near-infrared spectra imaging to identify and prevent fake photos and video attacks.                                                                                                    |

| Binocular Live<br>Detection Threshold | Facilitates to judge whether the captured visible image is really a person (a live human being). The larger the value, the better the anti-spoofing performance using visible light.                           |
|---------------------------------------|----------------------------------------------------------------------------------------------------|
| WDR                                   | Wide Dynamic Range (WDR), which balances light and extends image visibility for surveillance videos under high contrast lighting scenes and improves object identification under bright and dark environments. |
| Save Photo as<br>Template             | Select whether to save the registered photo.                                                                                                    |

**Note:** Improper adjustment of the exposure and quality parameters may severely affect the performance of the device. Please adjust the exposure parameter only under the guidance of the aftersales service personnel of our company.

### 9.11 Autotest

Click **Autotest** on the WebServer.

It enables the system to automatically test whether the functions of various modules are working normally.

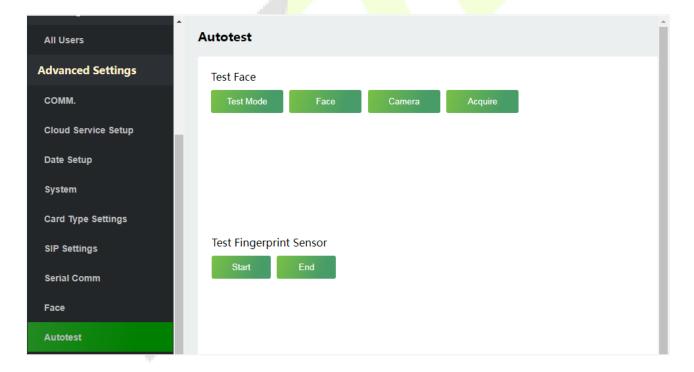

### 9.11.1 Test Face

Click **Test Mode**, the ProMA device will display the Test Face interface in real time, click **End of Testing** to exit the test.

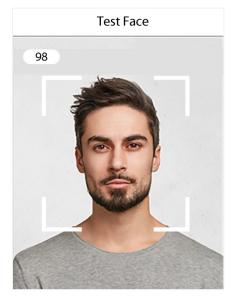

After opening the test mode, the upper left corner of the device screen will display the value of the face in real time, the higher the value, the better quality of the face.

### 9.11.2 Test Fingerprint Sensor

Click **Start**, the ProMA device will display the Test Fingerprint interface in real time, click **End** to exit the test.

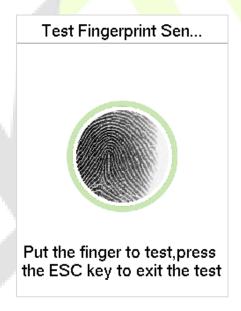

## 9.12 Wiegand Setup

Click Wiegand Setup on the WebServer.

It is used to set the Wiegand input and output parameters.

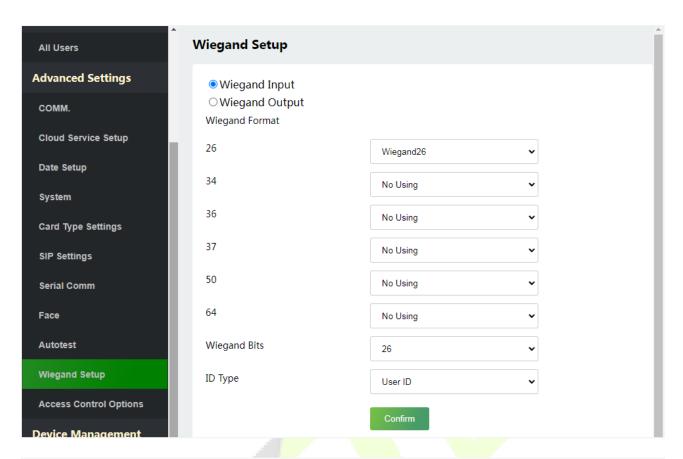

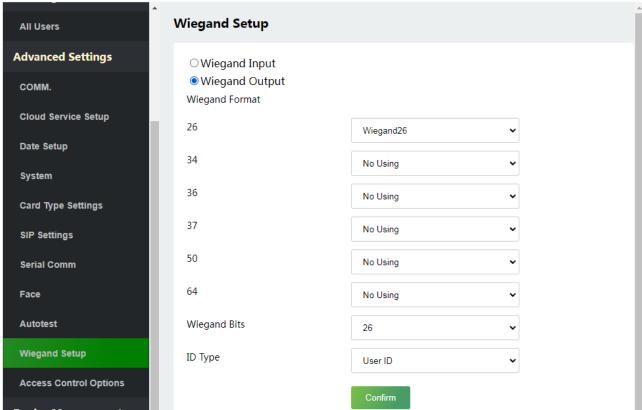

| Function Name  | Description                                                               |
|----------------|---------------------------------------------------------------------------|
| Wiegand Format | Its value can be 26 bits, 34 bits, 36 bits, 37 bits, 50 bits and 60 bits. |
| Wiegand Bits   | The number of bits of the Wiegand data.                                   |
| ID Type        | Select between the User ID and card number.                               |

## 9.13 Access Control Options

Click **Access Control Options** on the WebServer.

On the Access Control interface to set the parameters of the control lock of the terminal and related equipment.

#### **Access Control Terminal:**

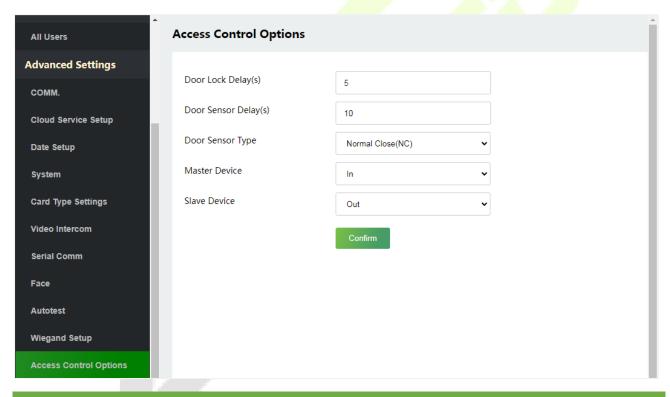

| Function Name        | Description                                                                                                    |
|----------------------|----------------------------------------------------------------------------------------------------|
| Door Lock Delay(s)   | The length of time that the device controls the electric lock to be in unlock state.                               |
|                      | Valid value: 1~99 seconds; 0 seconds represents disabling the function.                                            |
| Door Sensor Delay(s) | If the door is not locked and is left open for a certain duration (Door Sensor Delay), an alarm will be triggered. |
|                      | The valid value of Door Sensor Delay ranges from 1 to 255 seconds.                                                 |

|                  | There are three Sensor types: None, Normal Open, and Normal Closed.                                              |
|------------------|----------------------------------------------------------------------------------------------------|
| Door Sensor Type | None: It means the door sensor is not in use.                                                                    |
|                  | <b>Normally Open:</b> It means the door is always left open when electric power is on.                           |
|                  | <b>Normally Closed:</b> It means the door is always left closed when electric power is on.                       |
| Master Device    | While configuring the master and slave devices, you may set the state of the master as <b>Out</b> or <b>In</b> . |
|                  | Out: A record of verification on the master device is a check-out record.                                        |
|                  | In: A record of verification on the master device is a check-in record.                                          |
| Slave Device     | While configuring the master and slave devices, you may set the state of the slave as <b>Out</b> or <b>In</b> .  |
|                  | Out: A record of verification on the slave device is a check-out record.                                         |
|                  | In: A record of verification on the slave device is a check-in record.                                           |

### **Attendance Terminal:**

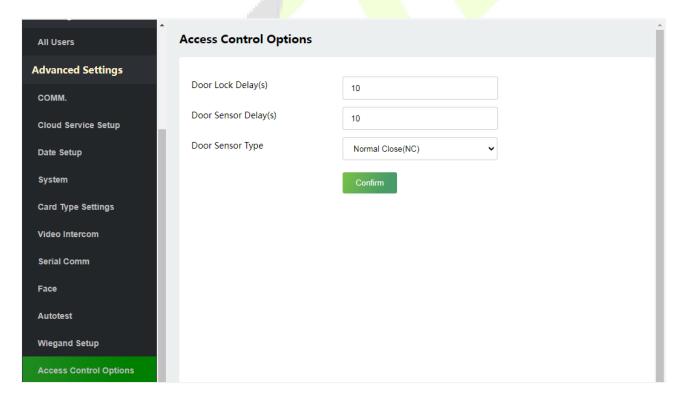

| Function Name        | Description                                                                                                    |
|----------------------|----------------------------------------------------------------------------------------------------|
| Door Lock Delay(s)   | The length of time that the device controls the electric lock to be in unlock state.  Valid value: 1~255 seconds; 0 seconds represents disabling the function.                                                                                                    |
| Door Sensor Delay(s) | If the door is not locked and is left open for a certain duration (Door Sensor Delay), an alarm will be triggered.  The valid value of Door Sensor Delay ranges from 1 to 255 seconds.                                                                                                   |
| Door Sensor Type     | There are three Sensor types: None, Normal Open, and Normal Closed.  None: It means the door sensor is not in use.  Normally Open: It means the door is always left open when electric power is on.  Normally Closed: It means the door is always left closed when electric power is on. |

# 10 Device Management

## **10.1** Device Management

Click **Device Management** on the WebServer.

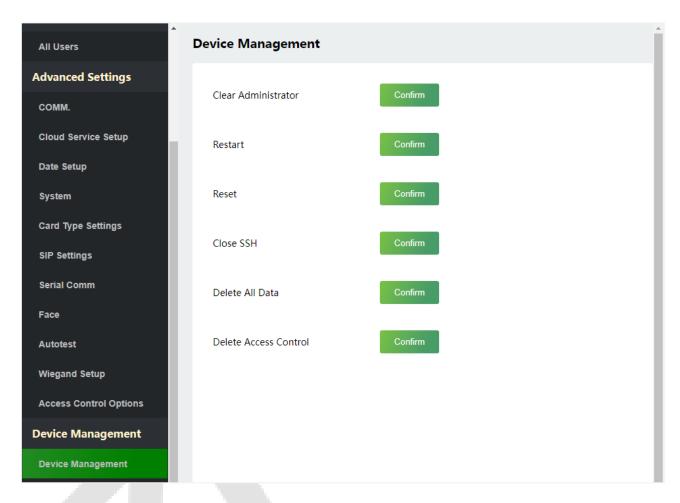

| Function Name       | Description                                                                                                    |
|---------------------|----------------------------------------------------------------------------------------------------|
| Clear Administrator | Choose whether to change the super administrator into a normal user.                                                                                                    |
| Restart             | Choose whether to restart the device.                                                                                                    |
| Reset               | The Reset function restores the device settings such as communication and system settings to the default factory settings (this function does not clear registered user data).  **Note:* After reset, the IP of the device is restored to the original 192.168.1.201, please refer to 9.1 Communication Settings to modify the IP. |

| Close SSH             | SSH is used to enter the background of the device for maintenance, choose whether to close the SSH. |
|-----------------------|----------------------------------------------------------------------------------------------------|
| Delete All Data       | To delete the information and attendance logs/access records of all registered users.               |
| Delete Access Control | To delete the access control data from the ProMA.                                                   |

## **10.2** Updata Firmware

Click **Updata Firmware** on the WebServer.

Select an upgrade file and click **Confirm** to complete firmware upgrade operation.

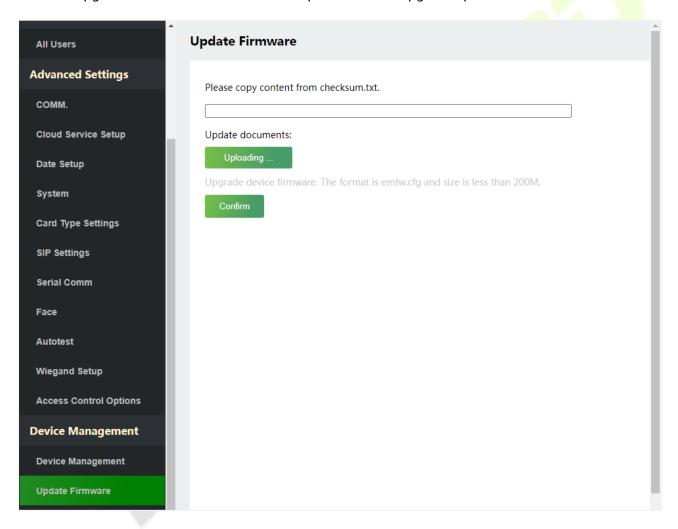

**Note:** If the upgrade file is needed, please contact our technical support. Firmware upgrade is not recommenced under normal circumstances.

## 10.3 Change Password

Click **Change Password** on the WebServer.

In this interface, you can change the password and reset the password of WebServer.

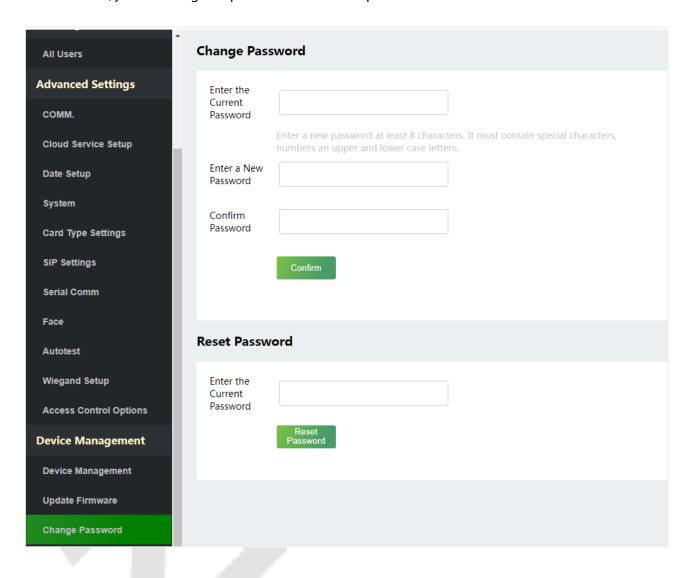

## **10.4** Operation Log

Click **Operation Log** on the WebServer.

All the user's operation records on the device or WebServer are saved. Users can search and download these logs by time.

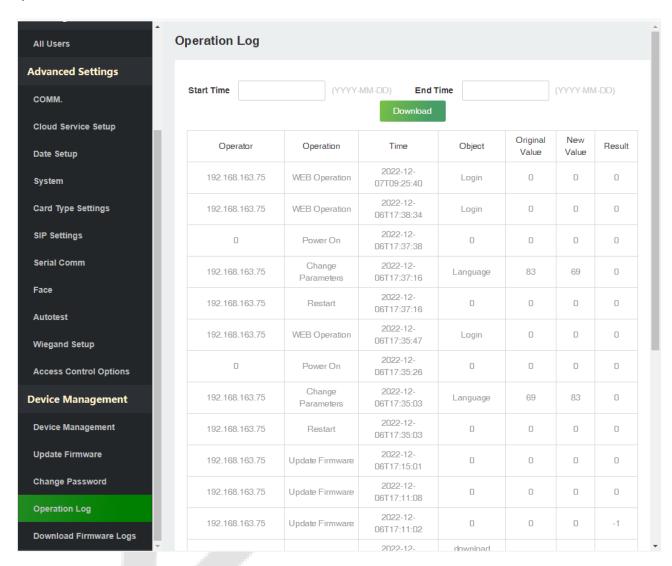

## 10.5 Download Firmware Logs

Click **Operation Log** on the WebServer.

In this interface, you can select download the main, biometric, or dev.log.

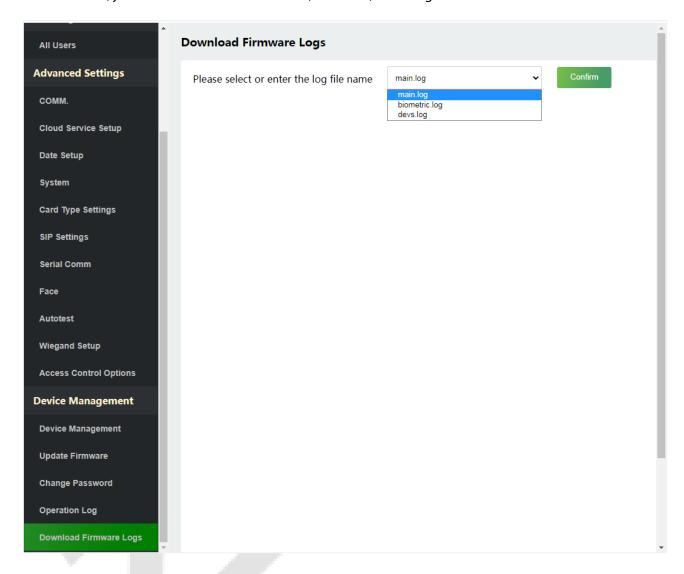

# 11 System Information

Click **System Information** on the WebServer.

In this interface, you can view the data capacity, device and firmware information of the current device.

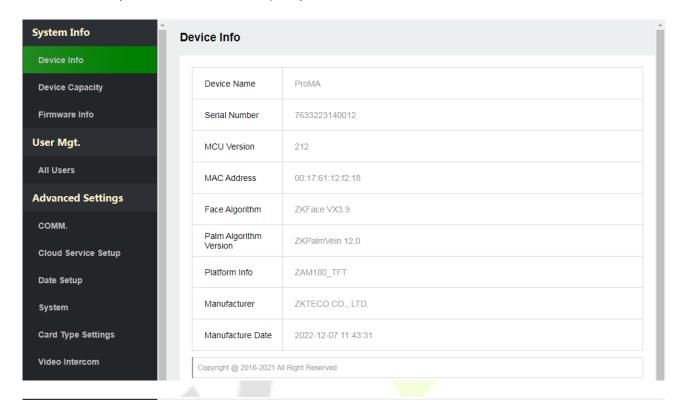

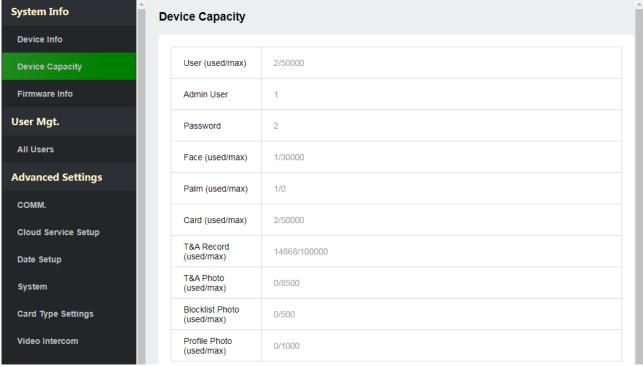

| System Info         |
|---------------------|
| Device Info         |
| Device Capacity     |
| Firmware Info       |
| User Mgt.           |
| All Users           |
| Advanced Settings   |
| сомм.               |
| Cloud Service Setup |
| Date Setup          |
| System              |
| Card Type Settings  |
| Video Intercom      |
| Serial Comm         |
| Face                |

| irmware Info       |                                          |
|--------------------|------------------------------------------|
| Firmware Version   | ZAM180-NF20VA-Ver3.1.13                  |
| Dia 0 i            |                                          |
| Bio Service        | Ver 2.1.14-20221108                      |
| Push Service       | Ver 2.0.33S-20220623                     |
| System Version     | zam180 v3.2.0.5 Mar 30 2022 15:38:49 CST |
| Standalone Service | Ver 2.1.6-20210819                       |
| Dev Service        | Ver 2.0.1-20221108                       |
| Web Service        | Ver 2.0.2.005-20221108                   |
| VI Service         | Ver 1.0.8-20221103                       |
| Licdm Service      | Ver 1.13-20210927                        |
| Mginit Service     | Ver 1.13-20210927                        |
| Libopts Service    | Ver 1.06-20210324                        |

| Function Name           | Description                                                                                                    |
|-------------------------|----------------------------------------------------------------------------------------------------|
| Device Info             | Displays the device's name, serial number, MCU version, MAC address, fingerprint *\pm\$ and face algorithm version information, platform and manufacturer information.      |
| Device Capacity         | Displays the current device's user storage, password, palm★, fingerprint★, card and face storage, administrators, attendance records, attendance and forbidden list photos. |
| Firmware<br>Information | Displays the firmware version and other version information of the device.                                                                                                  |

## 12 Connect to ZKBio CVSecurity Software

### 12.1 Set the Communication Address

1. Click **COMM.** > **IP Setup** in the WebServer to set the IP address and gateway of the device.

**Note:** The IP address should be able to communicate with the ZKBio CVSecurity server, preferably in the same network segment with the server address)

2. In the WebServer, click **Cloud Server Setup** to set the server address and server port.

**Server address:** Set the IP address as of ZKBio CVSecurity server.

**Server port:** Set the server port as of ZKBio CVSecurity (The default is 8808).

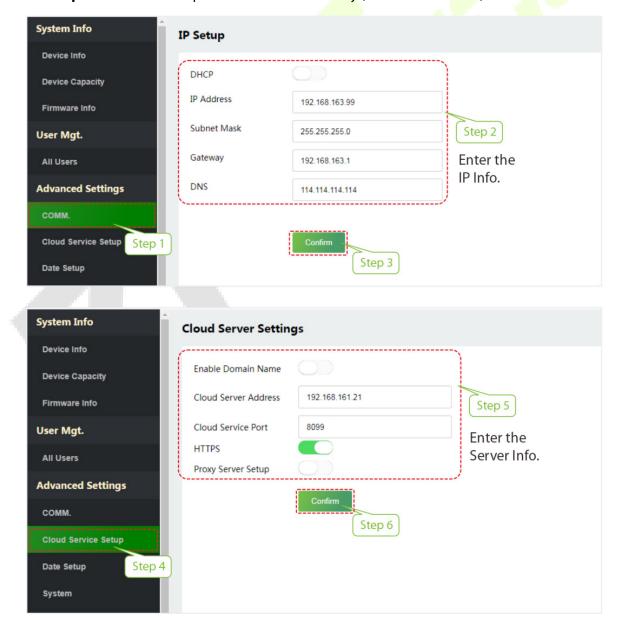

3. Login to ZKBio CVSecurity software, click **System** > **Communication Management** > **Communication Monitor** to set the ADMS Service Port, as shown in the figure below:

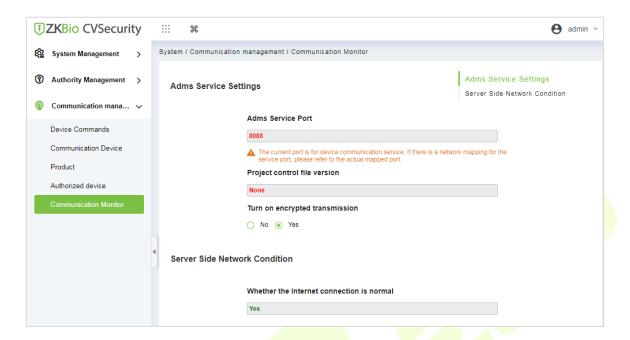

### 12.2 Add Device on the Software

Add the device by searching. The process is as follows:

- 1) Click **Access** > **Device** > **Search**, to open the Search interface in the software.
- 2 ) Click **Search**, and it will prompt **Searching**......
- 3) After searching, the list and total number of access controllers will be displayed.

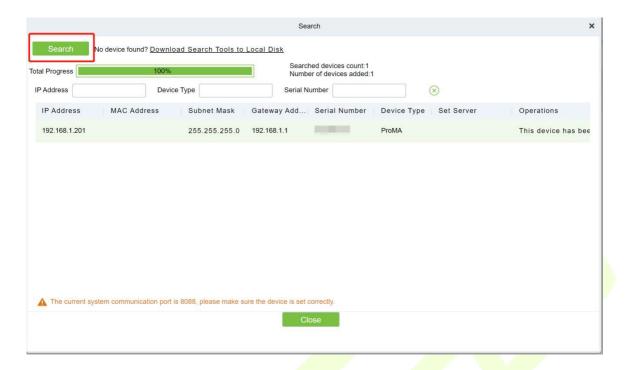

Click **Add** in operation column, a new window will pop-up. Select Icon type, Area, and Add to Level from each dropdown and click **OK** to add the device.

### 12.3 Mobile Credential \*

After downloading and installing the App, the user needs to set the Server before login. The steps are given below:

 In ZKBio CVSecurity > System > System Management > Parameters, set Enable QR Code to "Yes", and select the QR code status according to the actual situation. The default is Dynamic, the valid time of the QR code can be set.

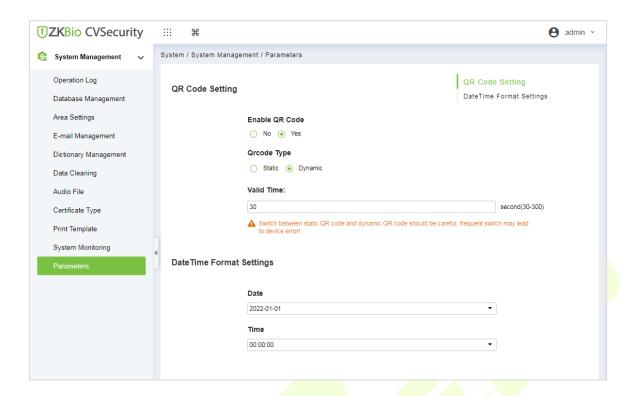

2. On the Server, choose **System** > **Authority Management** > **Client Register** to add a registered App client.

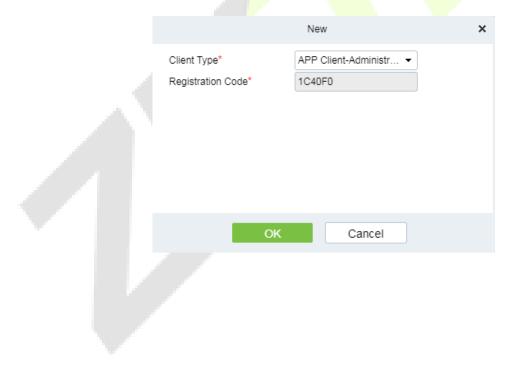

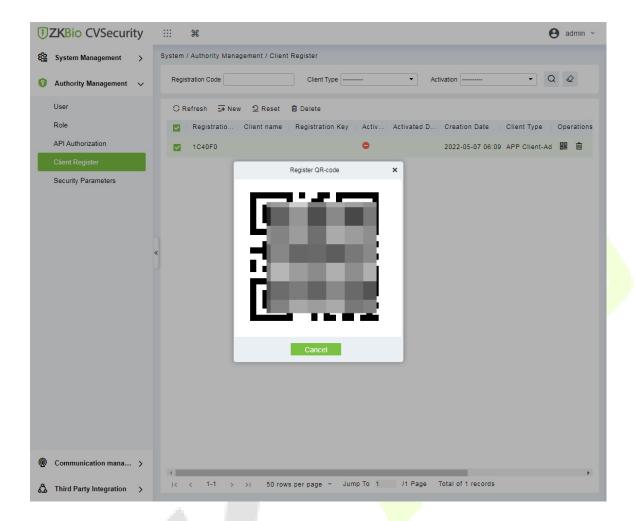

- 3. Open the App on the Smartphone. On the login screen, tap **Server Setting** and type the IP Address or the Domain Name of the Server, and its Port Number.
- 4. Tap the **QR Code** icon to scan the QR code of the new App client. After the client is identified successfully, set the Client Name and tap **Connection Test**.
- 5. After the network is connected successfully, tap **Save**.

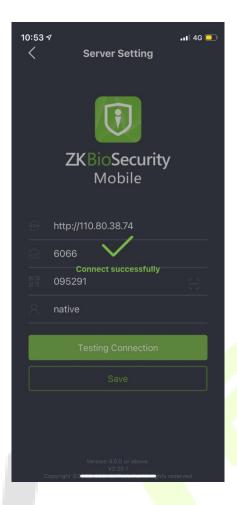

The Mobile Credential function is only valid when logging in as an employee, tap on Employee to switch to Employee Login screen. Enter the Employee ID and Password (Default: 123456) to login.

6. Tap **Mobile Credential** on the App, and a QR code will appear, which includes employee ID and card number (static QR code only includes card number) information.

The QR code can replace a physical card on a specific device to achieve contactless authentication to open the door.

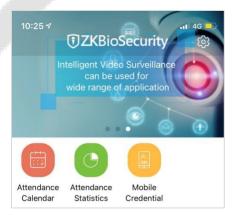

When using this function for the first time, the App will prompt to authorize the modification of screen brightness settings, as shown in the figure:

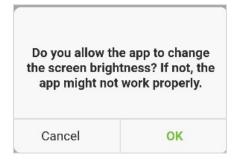

The QR code refreshes automatically for every 30s and supports manual refresh.

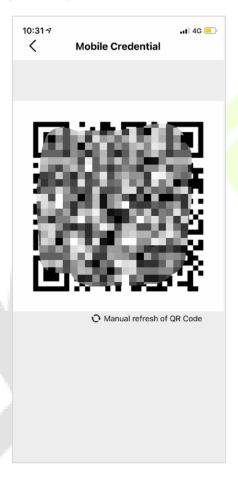

**Note:** For other specific operations, please refer to ZKBioSecurity Mobile App User Manual.

## **Appendix 1**

### Requirements of Live Collection and Registration of Visible

### **Light Face Templates**

- 1) It is recommended to perform registration in an indoor environment with an appropriate light source without underexposure or overexposure.
- 2) Do not shoot towards outdoor light sources like door or window or other strong light sources.
- 3) Dark-color apparels which are different from the background color are recommended for registration.
- 4) Please show your face and forehead, and do not cover your face and eyebrows with your hair.
- 5) The digital photo should be straight-edged, colored, and half-portrayed with only one person, and the person should be uncharted and casual. Persons who wear eyeglasses should remain to put on eyeglasses for photo-taking.
- 6) Do not wear accessories like scarf or mask that may cover your mouth or chin.
- 7) Please face right towards the capturing device, and locate your face in the image capturing area as shown in Image 1.
- 8) Do not include more than one face in the capturing area.
- 9) 50cm 80cm is recommended for capturing distance adjustable subject to body height.

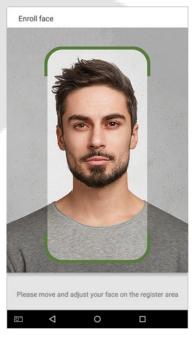

Image1 Face Capture Area

### Requirements for Visible Light Digital Face Template Data

The digital photo should be straight-edged, colored, half-portrayed with only one person, and the person should be uncharted and in casuals. Persons who wear eyeglasses should remain to put on eyeglasses for getting photo captured.

### Eye Distance

200 pixels or above are recommended with no less than 115 pixels of distance.

### Facial Expression

Neutral face or smile with eyes naturally open are recommended.

### Gesture and Angel

Horizontal rotating angle should not exceed  $\pm 10^{\circ}$ , elevation should not exceed  $\pm 10^{\circ}$ , and depression angle should not exceed  $\pm 10^{\circ}$ .

#### Accessories

Masks or colored eyeglasses are not allowed. The frame of the eyeglasses should not cover eyes and should not reflect light. For persons with thick eyeglasses frame, it is recommended to capture two images, one with eyeglasses and the other one without the eyeglasses.

#### Face

Complete face with clear contour, real scale, evenly distributed light, and no shadow.

### Image Format

Should be in BMP, JPG or JPEG.

### Data Requirement

Should comply with the following requirements:

- 1) White background with dark-colored apparel.
- 2) 24bit true color mode.
- 3) JPG format compressed image with not more than 20kb size.
- 4) Resolution should be between 358 x 441 to 1080 x 1920.
- 5) The vertical scale of head and body should be in a ratio of 2:1.
- 6) The photo should include the captured person's shoulders at the same horizontal level.
- 7) The captured person's eyes should be open and with clearly seen iris.
- 8) Neutral face or smile is preferred, showing teeth is not preferred.
- 9) The captured person should be clearly visible, natural in color, no harsh shadow or light spot or reflection in face or background. The contrast and lightness level should be appropriate.

## **Appendix 2**

### **Privacy Policy**

#### **Notice:**

To help you better use the products and services of ZKTeco (hereinafter referred as "we", "our", or "us") a smart service provider, we consistently collect your personal information. Since we understand the importance of your personal information, we took your privacy sincerely and we have formulated this privacy policy to protect your personal information. We have listed the privacy policies below to precisely understand the data and privacy protection measures related to our smart products and services.

Before using our products and services, please read carefully and understand all the rules and provisions of this Privacy Policy. <u>If you do not agree to the relevant agreement or any of its terms, you must stop using our products and services.</u>

#### I. Collected Information

To ensure the normal product operation and help the service improvement, we will collect the information voluntarily provided by you or provided as authorized by you during registration and use or generated as a result of your use of services.

- 1. User Registration Information: At your first registration, the feature template (Fingerprint template/Face template/Palm template) will be saved on the device according to the device type you have selected to verify the unique similarity between you and the User ID you have registered. You can optionally enter your Name and Code. The above information is necessary for you to use our products. If you do not provide such information, you cannot use some features of the product regularly.
- 2. Product information: According to the product model and your granted permission when you install and use our services, the related information of the product on which our services are used will be collected when the product is connected to the software, including the Product Model, Firmware Version Number, Product Serial Number, and Product Capacity Information. When you connect your product to the software, please carefully read the privacy policy for the specific software.

### II. Product Security and Management

1. When you use our products for the first time, you shall set the Administrator privilege before performing specific operations. Otherwise, you will be frequently reminded to set the Administrator privilege when you enter the main menu interface. If you still do not set the

Administrator privilege after receiving the system prompt, you should be aware of the possible security risk (for example, the data may be manually modified).

- 2. All the functions of displaying the biometric information are disabled in our products by default. You can choose Menu > System Settings to set whether to display the biometric information. If you enable these functions, we assume that you are aware of the personal privacy security risks specified in the privacy policy.
- 3. Only your user ID is displayed by default. You can set whether to display other user verification information (such as Name, Department, Photo, etc.) under the Administrator privilege. If you choose to display such information, we assume that you are aware of the potential security risks (for example, your photo will be displayed on the device interface).
- 4. The camera function is disabled in our products by default. If you want to enable this function to take pictures of yourself for attendance recording or take pictures of strangers for access control, the product will enable the prompt tone of the camera. Once you enable this function, we assume that you are aware of the potential security risks.
- 5. All the data collected by our products is encrypted using the AES 256 algorithm. All the data uploaded by the Administrator to our products are automatically encrypted using the AES 256 algorithm and stored securely. If the Administrator downloads data from our products, we assume that you need to process the data and you have known the potential security risk. In such a case, you shall take the responsibility for storing the data. You shall know that some data cannot be downloaded for sake of data security.
- **6.** All the personal information in our products can be queried, modified, or deleted. If you no longer use our products, please clear your personal data.

#### III. How we handle personal information of minors

Our products, website and services are mainly designed for adults. Without consent of parents or guardians, minors shall not create their own account. If you are a minor, it is recommended that you ask your parents or guardian to read this Policy carefully, and only use our services or information provided by us with consent of your parents or guardian.

We will only use or disclose personal information of minors collected with their parents' or guardians' consent if and to the extent that such use or disclosure is permitted by law or we have obtained their parents' or guardians' explicit consent, and such use or disclosure is for the purpose of protecting minors.

Upon noticing that we have collected personal information of minors without the prior consent from verifiable parents, we will delete such information as soon as possible.

#### IV. Others

You can visit <a href="https://www.zkteco.com/en/index/Index/privacy\_protection.html">https://www.zkteco.com/en/index/Index/Index/privacy\_protection.html</a> to learn more about how we collect, use, and securely store your personal information. To keep pace with the rapid development of technology, adjustment of business operations, and to cope with customer needs, we will constantly deliberate and optimize our privacy protection measures and policies. Welcome to visit our official website at any time to learn our latest privacy policy.

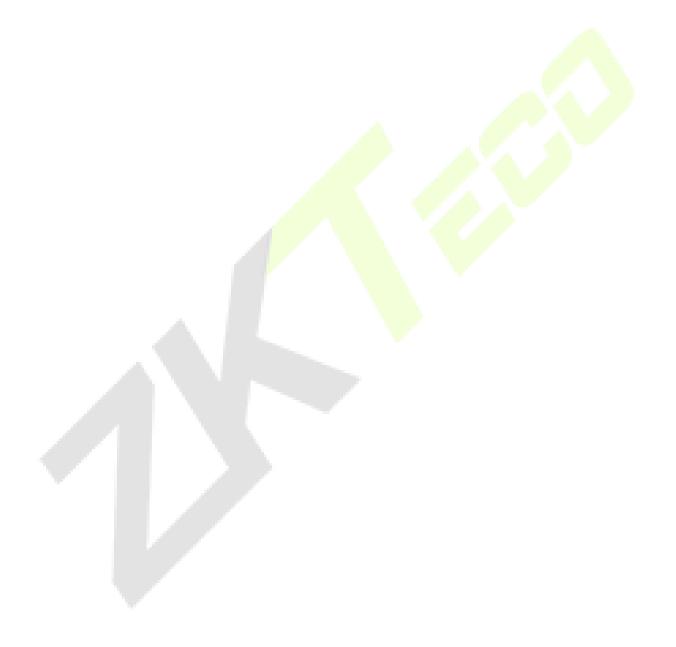

### **Eco-friendly Operation**

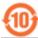

The product's "eco-friendly operational period" refers to the time during which this product will not discharge any toxic or hazardous substances when used in accordance with the prerequisites in this manual.

The eco-friendly operational period specified for this product does not include batteries or other components that are easily worn down and must be periodically replaced. The battery's eco-friendly operational period is 5 years.

#### Hazardous or Toxic substances and their quantities Hazardous/Toxic Substance/Element Component Hexavalent Polybrominated Polybrominated Name Lead Mercury Cadmium Chromium Biphenyls Diphenyl Ethers (Pb) (Hg) (Cd) (Cr6+) (PBB) (PBDE) Chip Resistor $\bigcirc$ $\bigcirc$ 0 0 $\bigcirc$ X $\bigcirc$ $\bigcirc$ $\bigcirc$ 0 $\bigcirc$ **Chip Capacitor** × $\bigcirc$ $\bigcirc$ 0 $\bigcirc$ $\bigcirc$ Chip Inductor X $\bigcirc$ $\bigcirc$ $\bigcirc$ 0 $\bigcirc$ Diode × **ESD** 0 0 0 $\bigcirc$ $\bigcirc$ X component 0 0 $\bigcirc$ 0 $\bigcirc$ Buzzer X $\bigcirc$ $\bigcirc$ $\bigcirc$ $\bigcirc$ $\bigcirc$ Adapter X $\bigcirc$ $\bigcirc$ Screws 0 $\bigcirc$ $\bigcirc$ X

O indicates that the total amount of toxic content in all the homogeneous materials is below the limit as specified in SJ/T 11363—2006.

 $\times$  indicates that the total amount of toxic content in all the homogeneous materials exceeds the limit as specified in SJ/T 11363—2006.

**Note**: 80% of this product's components are manufactured using non-toxic and eco-friendly materials. The components which contain toxins or harmful elements are included due to the current economic or technical limitations which prevent their replacement with non-toxic materials or elements.

ZKTeco Industrial Park, No. 32, Industrial Road,

Tangxia Town, Dongguan, China.

Phone : +86 769 - 82109991

Fax : +86 755 - 89602394

www.zkteco.com

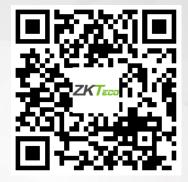